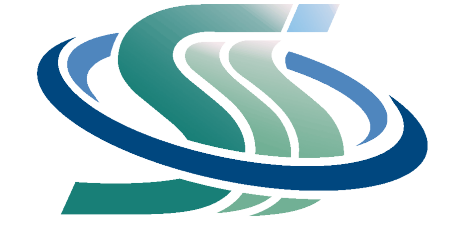

## **SMART SUPPORT SYSTEMS CO., LTD.**

# คู่มือโปรแกรม SMART LAUNDRY

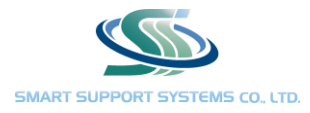

## สารบัญ

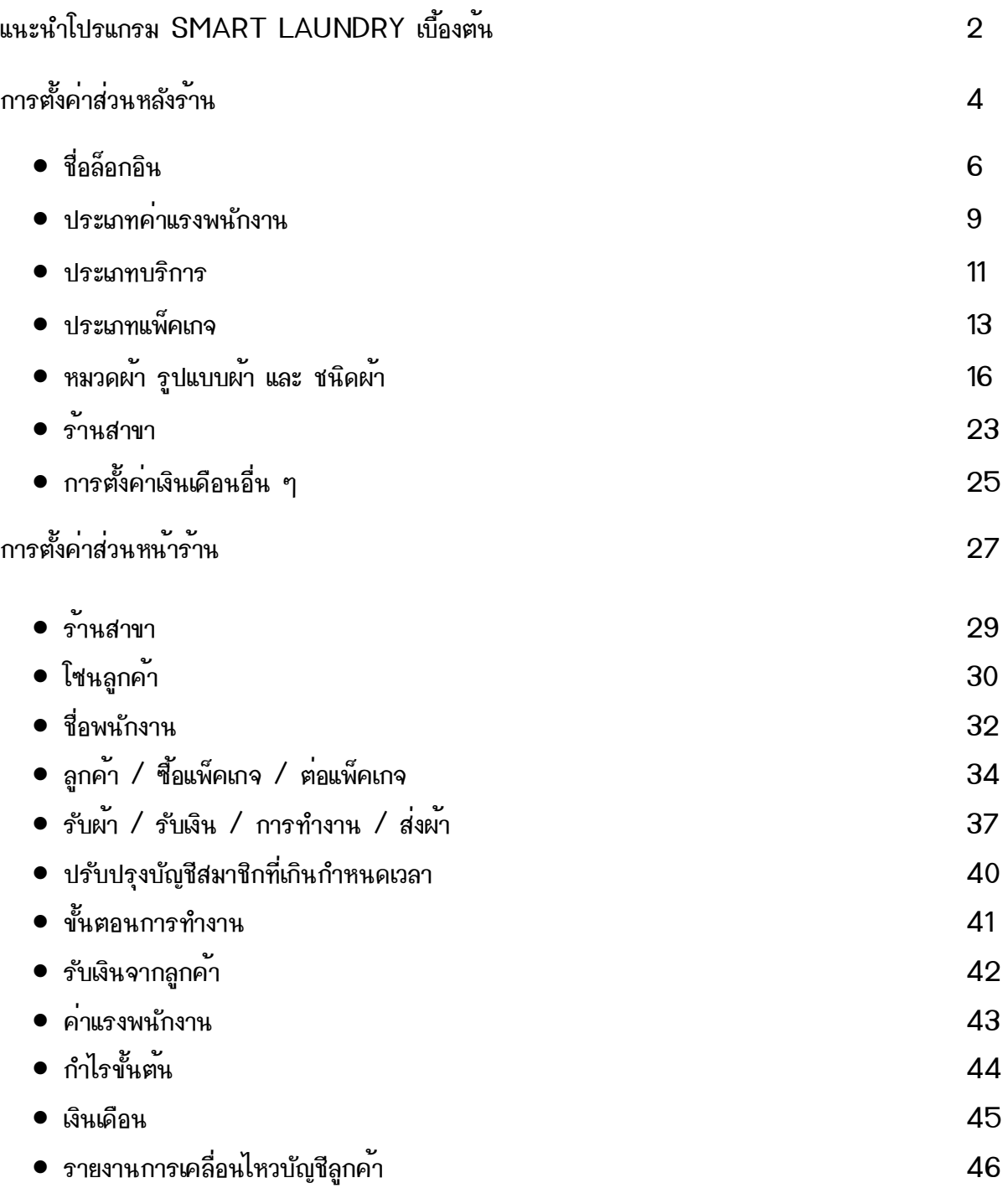

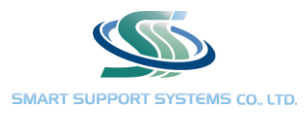

# แนะนำโปรแกรม SMART LAUNDRY เบื้องต้น

โปรแกรม SMART LAUNDRY แบ่งการทำงานออกเป็น 2 ส่วน ได้แก่ ส่วนหลังร้าน และ ส่วนหน้าร้าน

#### ส่วนหลังร้าน

- สร้างขั้นตอนงานภายในร้าน เช่น ขั้นตอนรับผ้า ขั้นตอนซักผ้า
- สร้างงานบริการที่มีในร้าน เช่น บริการซักเครื่องอบรีด บริการซักมืออบรีด บริการซักแห้ง
- สร้างแพ็คเกจสมาชิกภายในร้าน สามารถตั้งแพ็คเกจสมาชิกแบบกำหนดวงเงิน หรือ แบบนับชิ้นได้
- สร้างรายการผ้าที่มีในร้าน ตั้งราคาสำหรับแต่ละงานบริการ ตั้งค่าแรงให้พนักงานเป็นรายชิ้น
- ตั้งค่ารายละเอียดร้าน ชื่อ ที่อยู่ เบอร์ติดต่อ เพื่อเป็นข้อมูลในใบรับผ้า ได้ทุกสาขา
- ตั้งค่าเงินเดือนอื่นๆ นอกเหนือจากค่าแรงตามรายชิ้น เช่น เบี้ยขยัน หักประกันสังคม
- สร้าง User สำหรับเข้าใช้งาน สามารถสร้างได 3 ระดับ โดยมีการจำกัดการเข้าถึง สำหรับเจ้าของร้าน และ พนักงาน

### ส่วนหน้าร้าน

- สร้างลูกค้าสมาชิก ซื้อแพ็คเกจ ต่อแพ็คเกจสมาชิก
- สร้างใบรับผ้า ลงรับค่าบริการ ส่งผ้า
- ดูงานภายในร้าน งานที่เสร็จแล้ว ยังไม่เสร็จ งานที่อยู่ระหว่างการทำงาน
- ดูรายงานการรับเงิน สามารถเลือกดูเฉพาะวัน หรือ เป็นช่วงเวลาได้
- ดูรายงานค่าแรงพนักงาน สามารถเลือกดูเฉพาะวัน หรือ เป็นช่วงเวลาได้
- ดูรายงานกำไรขั้นต้น แสดงกำไรหลังหักค่าแรงพนักงาน สามารถเลือกดูเฉพาะวัน หรือ เป็นช่วงเวลาได้
- คำนวณเงินเดือนให้กับพนักงาน สามารถเลือกคำนวณตามรอบที่กำหนดได้
- ปรับปรุงสมาชิกที่เกินกำหนดเวลา สามรถเลือกต่อเวลา หรือ ตัดยอดสมาชิก กรณีสมาชิกหมดอายุการใช้งาน
- ตั้งค่ารายละเอียดร้าน ชื่อ ที่อยู่ เบอร์ติดต่อ เพื่อเป็นข้อมูลในใบรับผ้า เฉพาะสาขา
- ตั้งโซนลูกค้า เพื่อจำแนกกลุ่มลูกค้า
- สร้างรายชื่อพนักงานประจำสาขา

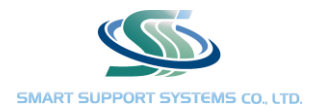

ข้อแนะนำ : เพื่อให้การเข้าใช้งานโปรแกรมเป็นไปตามระบบของโปรแกรม โปรดตั้งค่าตามลำดับของคู่มือ การตั้งค่าโดย ข้ามขั้นตอนอาจส่งผลต่อการใช้งานโปรแกรมในภายหลัง

ข้อมูลที่ได้มีการบันทึกลงโปรแกรม และ มีการกดใช้งานไปแล้วจะไม่สามารถลบได้ โปรดศึกษาการใช้งาน โปรแกรม และ ตรวจสอบความถูกต้องก่อนลงบันทึกข้อมูลต่าง ๆ

ข้อมูลที่ทำการบันทึกจะลงเวลา ณ ปัจจุบันเท่านั้น ไม่สามารถลงย้อนหลัง หรือ ลงล่วงหน้าได้

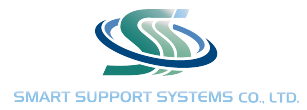

# ตั้งค่าส่วนหลังร้าน

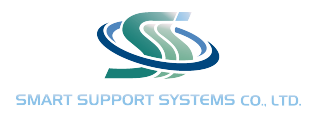

การตั้งค ่าส่วนหลังร้าน จะเป็นการตั้งค่าฐานข้อมูลภายในร้าน ในส่วนของงานบริการในร้าน สมาชิก ค่าบริการ ข้อมูลแต่ ละสาขา โดยในส่วนหลังร้านนี้ตั้งค่าเพียงแค่ครั้งเดียว และยังสามารถใช้ข้อมูลนี้ได้กับทุกสาขาภายในร้าน กรณที่มีร้านซัก รีดมากกว่า 1 สาขา

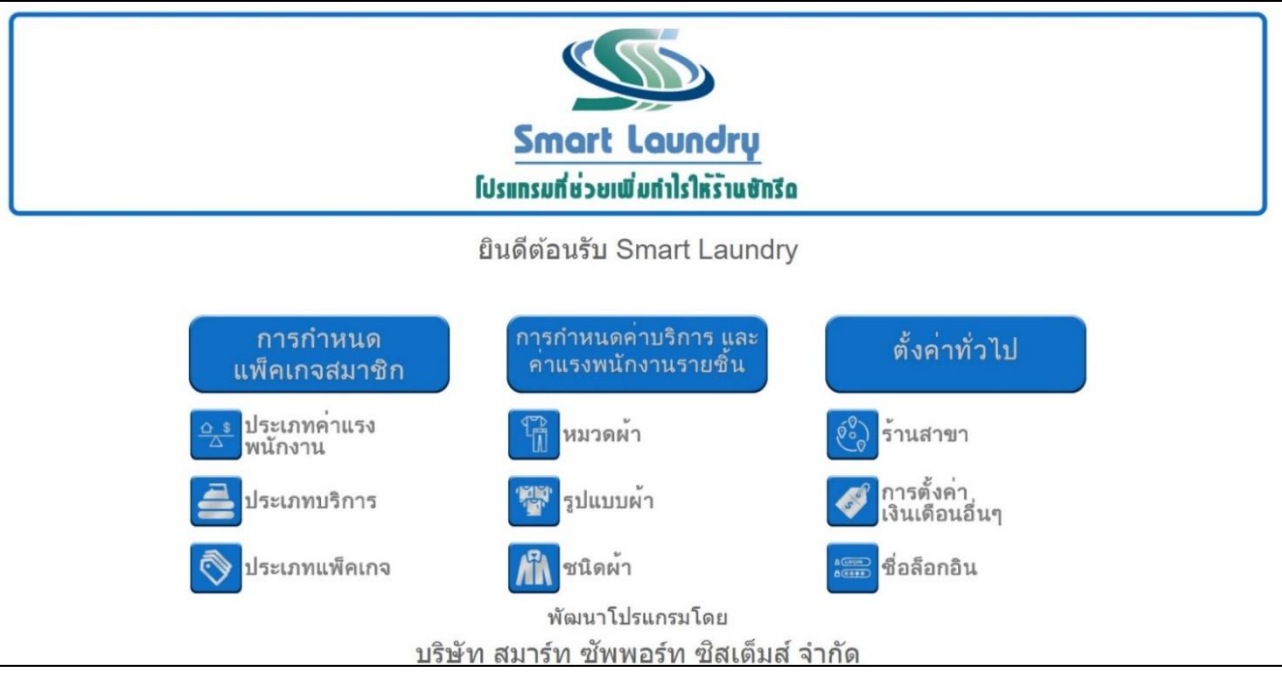

## มี 7 หัวข้อดังต่อไปนี้

- 1. ชื่อล็อกอิน
- 2. ประเภทค่าแรงพนักงาน
- 3. ประเภทบริการ
- 4. ประเภทแพ็คเกจ
- 5. หมวดผ้า รูปแบบผ้า และ ชนิดผ้า
- 6. ร้านสาขา
- 7. การตั้งค่าเงินเดือนอื่น ๆ

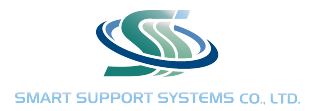

- 1. ชื่อล็อกอิน เป็นเป็นการสร้าง User เข้าใช้งาน โดยสามารถเลือกได้ 3 ระดับ
	- 1) ผู้ดูแลร้านซักรีด สามารถเข้าใช้งานในส่วนหลังร้าน และ หน้าร้านได้ทั้งหมด
	- 2) ผู้จัดการร้านสาขา สามารถเข้าใช้งานในส่วนของหน้าร้านเฉพาะสาขา (กรณีมีมากกว่า 1 สาขา ) ได้ทั้งหมด เข้า ใช้งานในส่วนของหลังร้านไม่ได้
	- 3) พนักงานประจำร้าน สามารถเข้าใช่งานในส่วนของหน้าร้านเฉพาะสาขา (กรณีมีมากกว่า 1 สาขา ) ได้เพียง บางส่วน เช่น บันทึกรายชื่อลูกค้า ลงใบรับผ้า รับชำระค่าบริการ ต่อแพ็คเกจสมาชิก ลงการทำงาน ดูรายงาน การทำงาน ดูค่าแรงพนักงาน แต่จะไม่สามารถ ยกเลิกใบรับผ้า อนุมัติการทำงาน ดูรายงานกำไรขั้นต้น คำนวณ เงินเดือนพนักงานได้

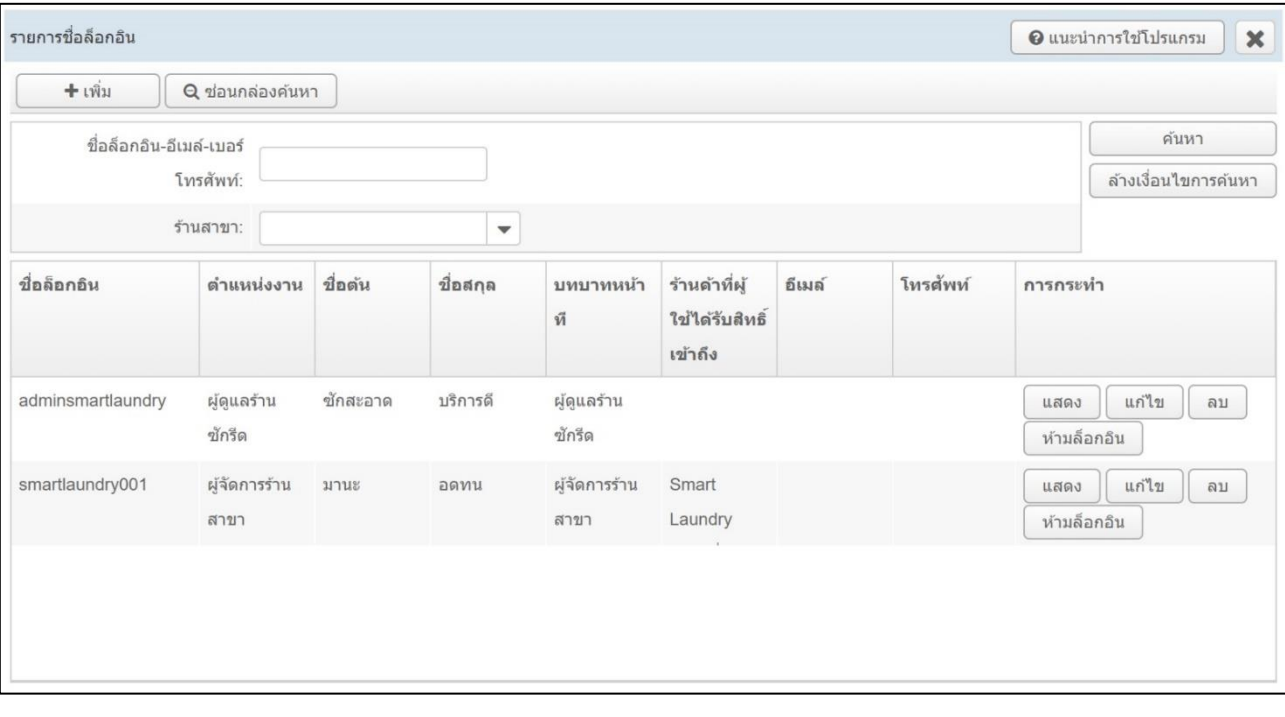

- 1) กด "เพิ่ม" ที่มุมซ้ายบน
- 2) ใส่ชื่อล็อกอิน (Username) สำหรับเข้าสู่ระบบ
- 3) ใส่รหัสผ่าน และใส่ซ้ำอีกครั้ง เพื่อป้องกันการพิมผิด
- 4) ใส่ตำแหน่งงาน และ ชื่อ นามสกุล ของผู้ที่จะใช้ล็อกอินนี้
- 5) เลือกบทบาทหน้าที่ โดยแบ่งเป็น 3 ระดับ คือ ผู้ดูแลร้านซักรีด ผู้จัดการร้านสาขา และ พนักงานประจำร้าน
- 6) ถ้าเลือกเป็นผู้ดูแลร้านซักรีด สามารถกดบันทึกข้อมูล เพื่อสร้างล็อกอินได้ทันที
- 7) ถ้าเลือกเป็นผู้จัดการร้านสาขา หรือ พนักงานประจำร้าน ให้เลือกสาขาที่ต้องการจะให้พนักงานเข้าถึงในกรณีที่มี มากกว่า 1 สาขา ก่อนกดบันทึก เพื่อสร้างล็อกอิน

#### คู่มือโปรแกรม SMART LAUNDRY

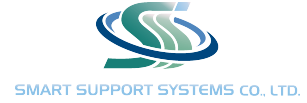

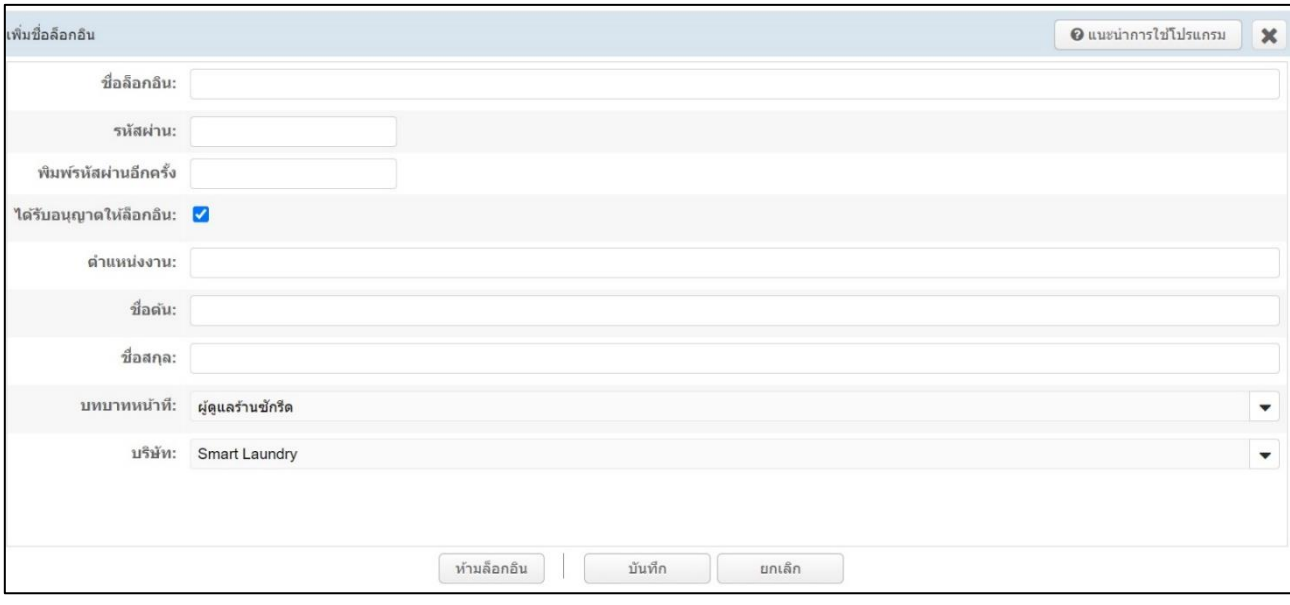

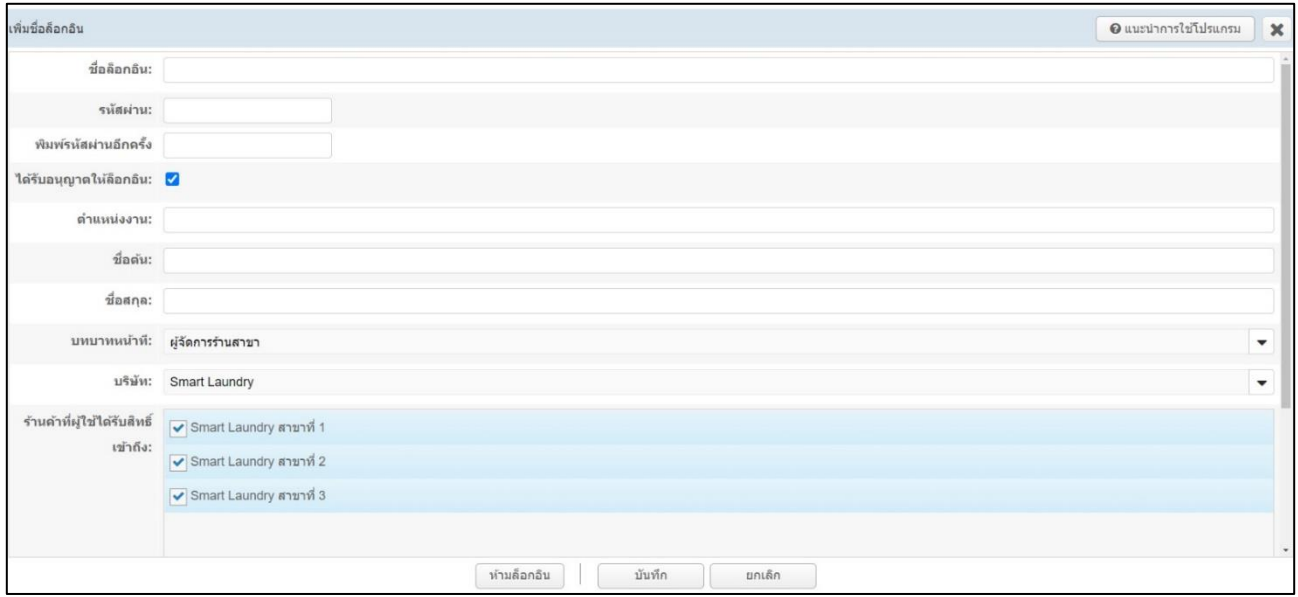

## หมายเหตุ : ชื่อล็อกอินที่ใส่จะต้องไม่ซ้ำกัน เพราะเป็นชื่อสำหรับเข้าสู่ระบบ

กรณีที่เข้าสู่ระบบเพื่อใช้งานในส่วนหลังร้าน สามารถเปลี่ยนไปเข้าหน้าร้านโดยกดเมนูที่แถบซ้าย เหนือปุ่มออกจากระบบ จะมี สัญลักษณ์ ^ เมื่อกดขึ้นมาให้กดที่ "ผู้ดูแลร้านซักรีดของ Smart Laundry" เลือกโหมดเข้าใช้งานเป็น "ทำงาน เป็นผู้จัดการร้าน" แล้วเลือกสาขาที่ต้องการเข้าใช้งาน

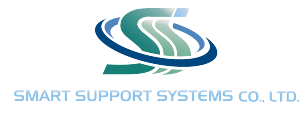

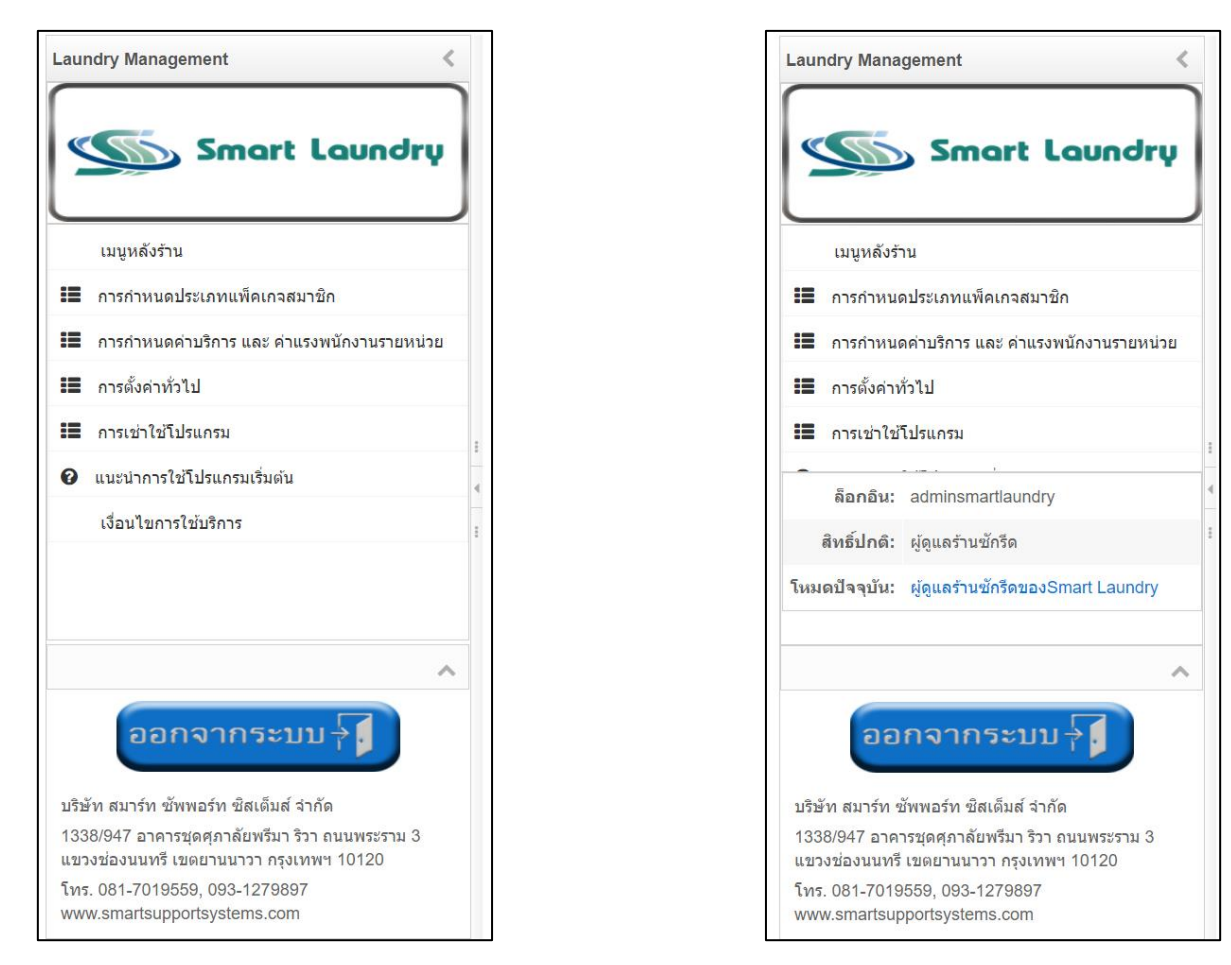

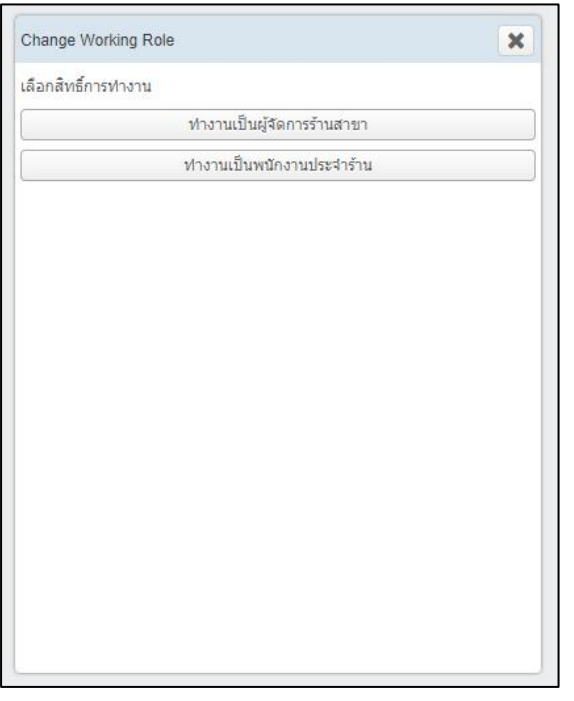

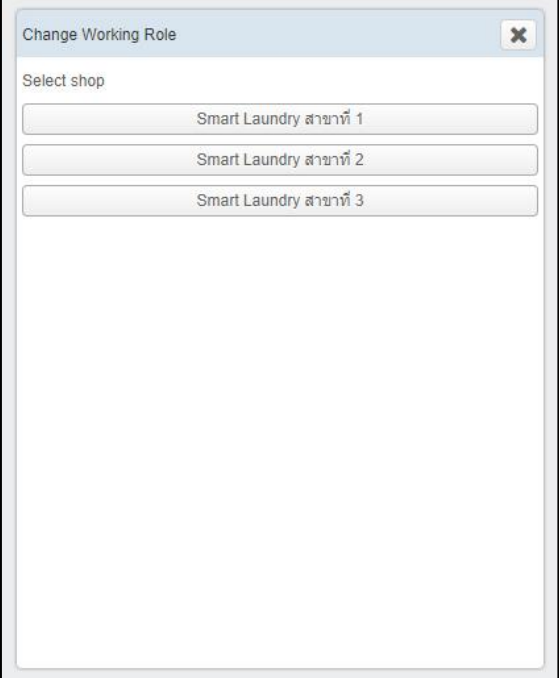

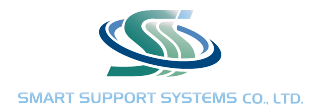

## 2. ประเภทค ่าแรงพนักงาน ในส่วนนี้จะสร้างขั้นตอนงานภายในร้าน เช่น ขั้นตอนรับผ้า ขั้นตอนซักผ้า ขั้นตอนซักแห้ง

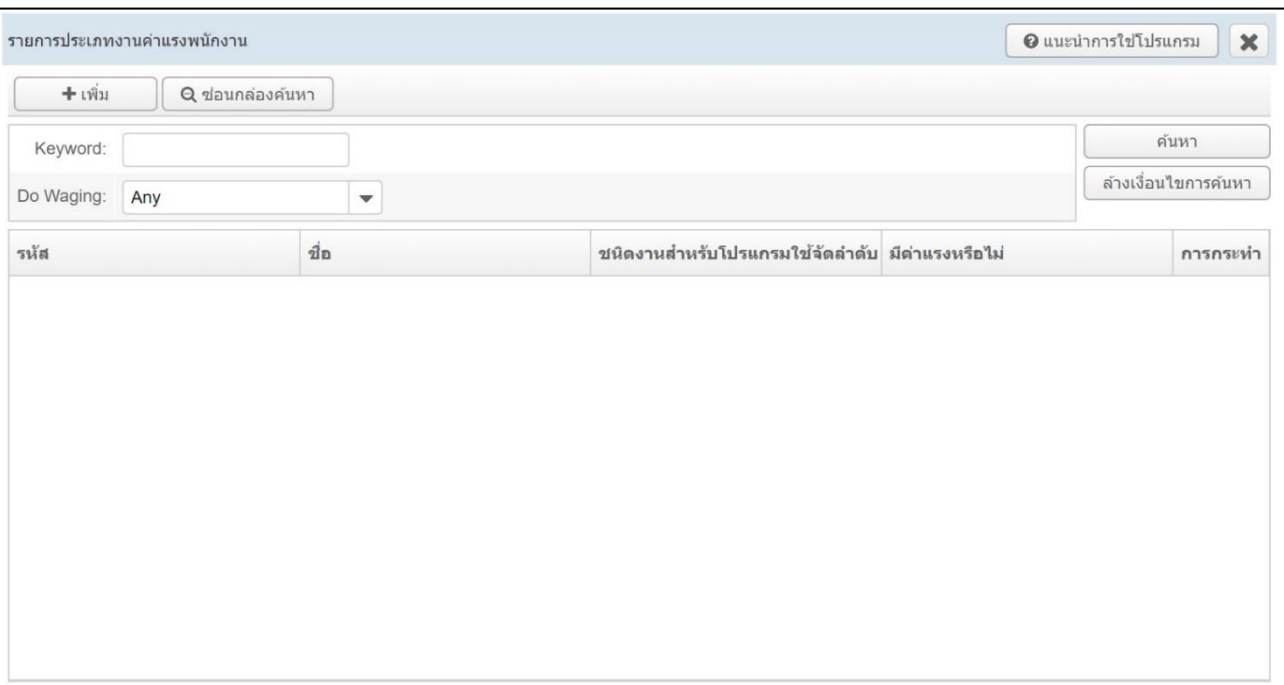

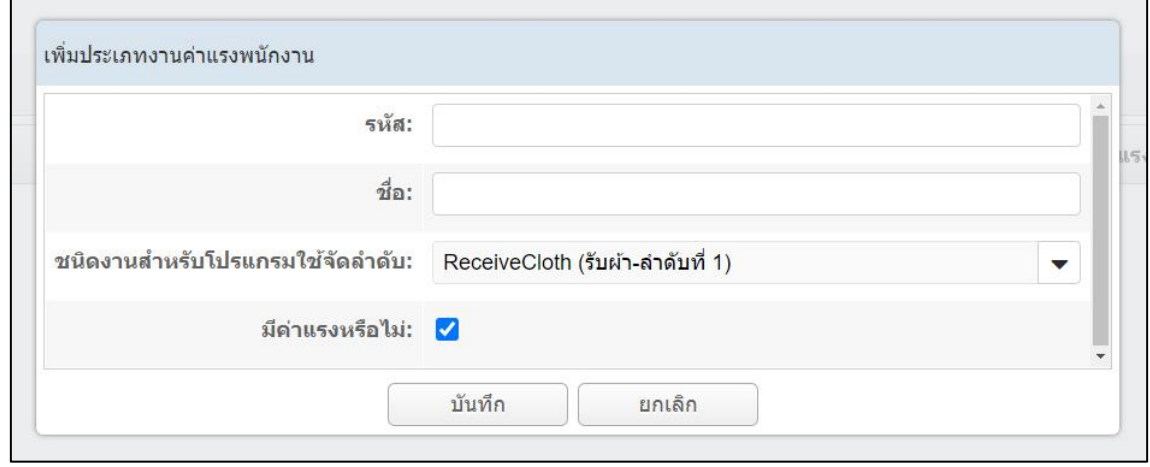

- 1) กด "เพิ่ม" ที่มุมซ้ายบน
- 2) ใส่รหัสของขั้นตอนงานในร้าน ตัวอย่างในการตั้งรหัส
	- 001, 002, 003
	- a1, a2, a3
	- dy01, dy02, dy03
- 3) ใส่ชื่อขั้นตอน เช่น รับผ้า ซักผ้าด้วยมือ ซักผ้าด้วยเครื่อง รีดผ้า ทำความสะอาด
- 4) เลือกชนิดงานภายในร้าน โดยโปรแกรม มี 5 แบบ ให้เลือก

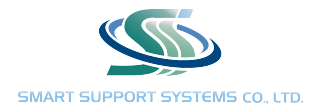

- ReceiveCloth (รับผ้า-ลำดับที่ 1)
- WashByHand (ซักด้วยมือ-ลำดับที่ 2)
- WashByMachine (ซักด้วยเครื่อง-ลำดับที่ 2)
- Iron (รีด-ลำดับที่ 3)
- Other (อื่นๆ-ลำดับที่ 4)
- 5) ถ้าสร้างขั้นตอนรับผ้า ก็ให้เลือกใส่ขั้นตอน "ReceiveCloth (รับผ้า-ลำดับที่ 1)" ถ้าสร้างขั้นตอนซักผ้า ให้ เลือกใส่ขั้นตอน "WashByHand (ซักด้วยมือ-ลำดับที่ 2)" หรือ "WashByMachine (ซักด้วยเครื่อง-ลำดับ ที่ 2)" ถ้าสร้างขั้นตอนที่นอกเหนือจากข้อ a-d ให้เลือกใส่ "Other (อื่นๆ-ลำดับที่ 4)"
- 6) "มีค่าแรงหรือไม่" หากมีการให้ค่าแรงในขั้นตอนดังกล่าวให้ติ๊กเครื่องหมายถูก
- 7) กดบันทึกข้อมูล

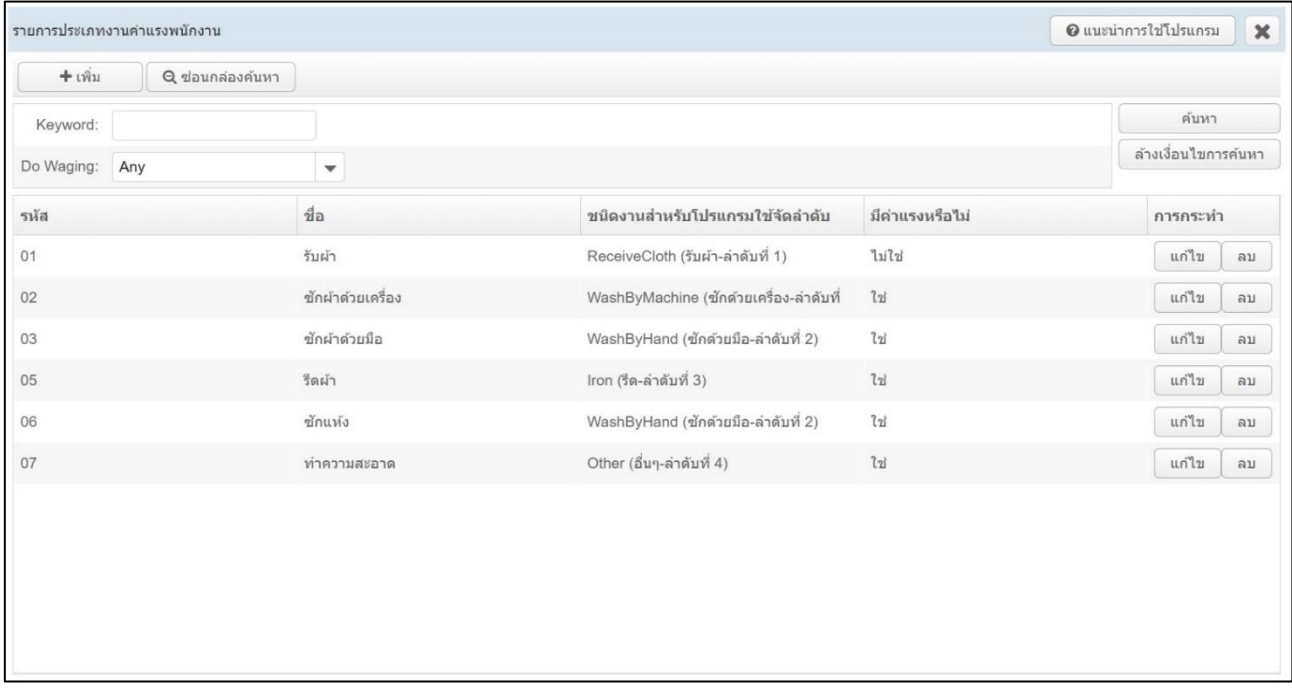

หมายเหตุ : จำเป็นต้องสร้างขั้นตอน "รับผ้า" เพื่อใช้ในการบันทึกพนักงานที่ลงรับผ้า ไม่จำเป็นต้องสร้างขั้นตอนส่งผ้า ในโปรแกรมมีปุ่มส่งผ้าในหน้าใบรับผ้าในส่วนหน้าร้าน ถ้าเลือกให้มีค่าแรง จะใส่รายละเอียดค่าแรงอีกทีตอนสร้างชนิดผ้า

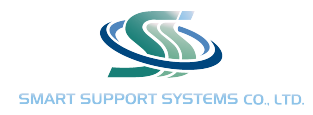

3. ประเภทบริการ ในส่วนนี้จะสร้างงานบริการภายในร้าน เช่น บริการซักเครื่อง อบ รีด บริการรีดอย่างเดียว บริการซัก แห้ง

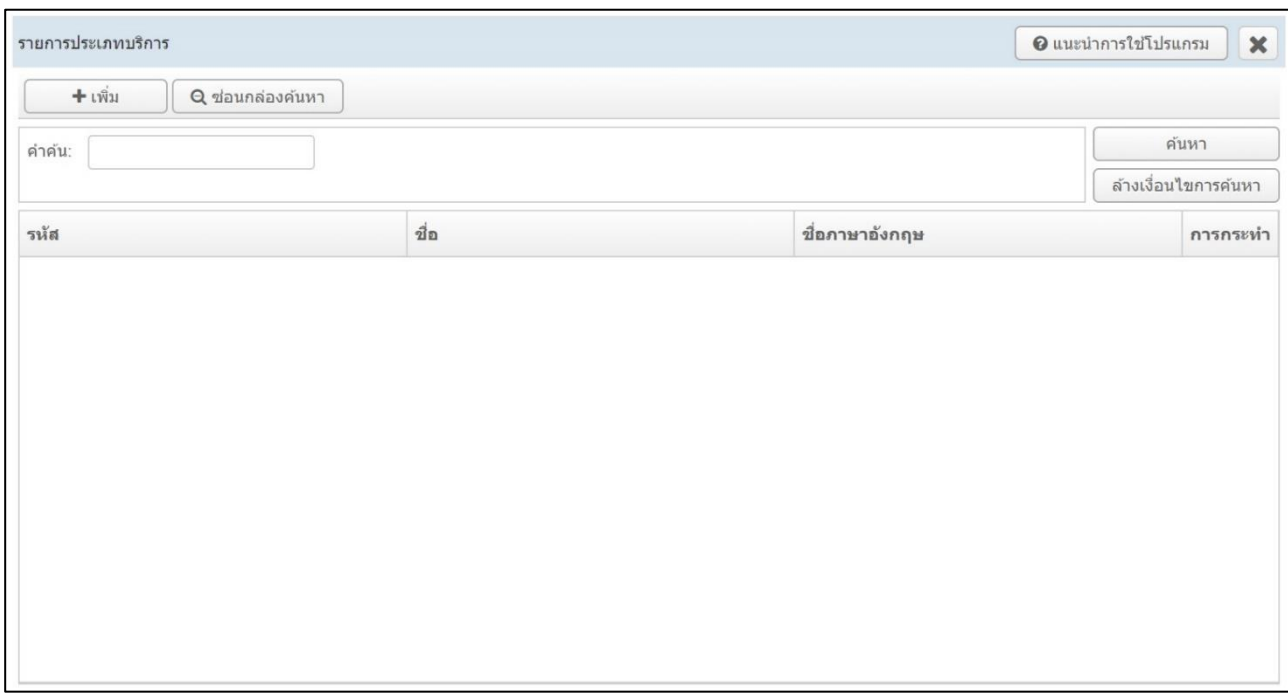

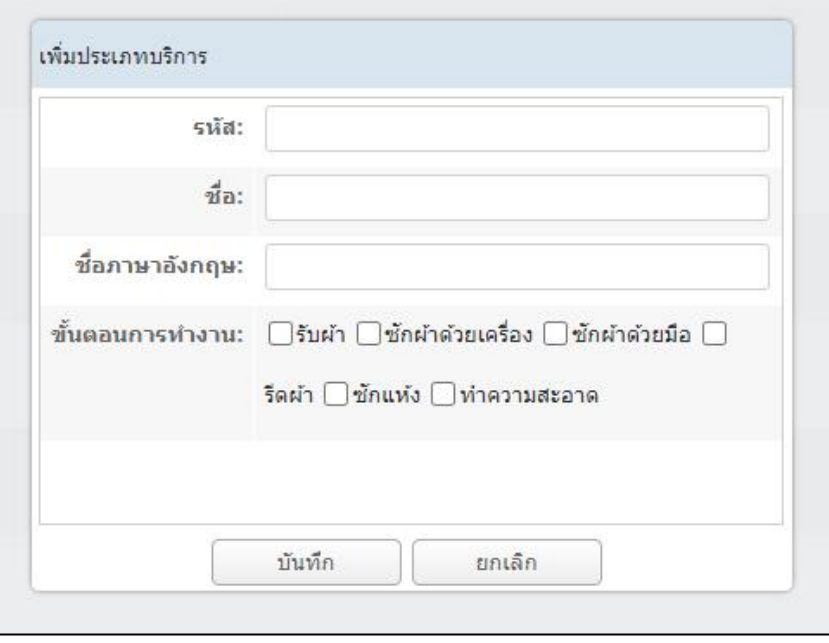

- 1) กด "เพิ่ม" ที่มุมซ้ายบน
- 2) ใส่รหัสของงานบริการในร้าน ตัวอย่างในการตั้งรหัส
	- 001, 002, 003

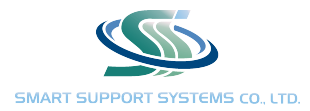

- a1, a2, a3
- dy01, dy02, dy03
- 3) ตั้งชื่องานบริการทั้งภาษาไทย และ ภาษาอังกฤษ
- 4) เลือกขั้นตอนงานบริการตามงานบริการ เช่น
	- บริการซักเครื่อง อบ รีด ให้เลือก รับผ้า ซักผ้าด้วยเครื่อง รีดผ้า
	- บริการซักแห้ง ให้เลือก รับผ้า ซักแห้ง รีดผ้า
	- บริการซักมือ พับ ให้เลือก รับผ้า ซักมือ
- 5) กดบันทึกข้อมูล

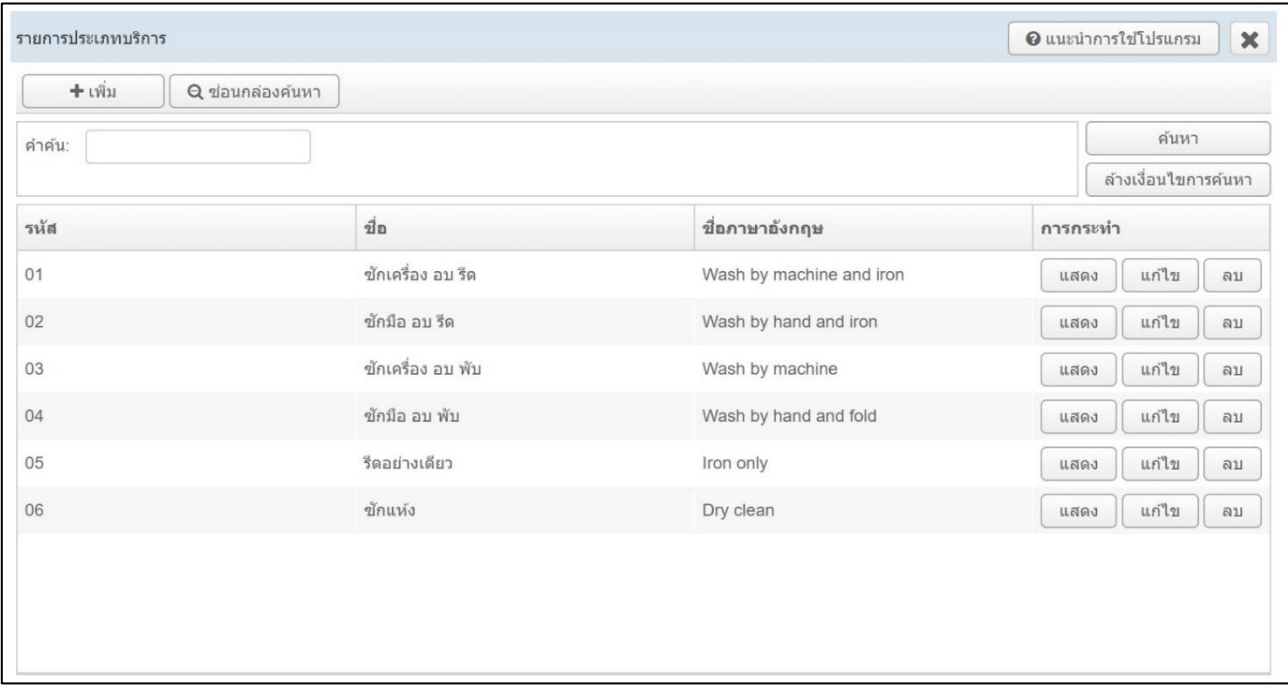

หมายเหตุ : ขั้นตอนการทำงานที่แสดงมาจากการตั้งค่าในส่วนของ "ประเภทค่าแรงพนักงาน"

ชื่องานบริการที่ตั้งค่าจะแสดงผลในใบรับผ้า ทั้งภาษาไทย และ ภาษาอังกฤษ

ในการสร้างงานบริการจำเป็นต้องใส่ขั้นตอนรับผ้าเสมอ เพื่อใช้ในการลงรับผ้า

ขั้นตอนที่ใส่ในงานบริการ จะแสดงผลในรายงานเพื่ออัพเดทการทำงานภายในร้าน ในรายงาน "ขั้นตอน การทำงาน" หากไม่ลงขั้นตอนอื่น ๆ นอกจากรับผ้า จะไม่สามารถดูรายงานส่วนนี้ และ จะมีผลต่อการ ซื้อแพ็คเกจสมาชิกแบบนับชิ้น

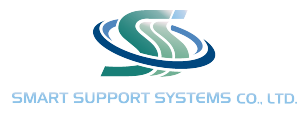

4. ประเภทแพ็คเกจ ในส่วนนี้จะสร้างแพ็คเกจสมาชิกที่มีในร้าน โดยสามารถ สร้างได้ 2 แบบ คือ แบบนั้บชิ้น และ แบบ กำหนดวงเงิน

แพ็คเกจสมาชิกกำหนดวงเงิน คือการเติมเงิน แล้วตัดยอดตามการใช้งาน โดยจะให้เงินกับลูกค้าสมาชิกเพิ่มแทนส่วนลด เช่น แพ็คเกจสมาชิก 500 บาท แต่จ่ายจริง 450 บาท คือ ลูกค้าจะได้เงินเพิ่ม 50 บาท แทน แล้วสามารถใช้งานบริการ ภายในร้านได้หมด เช่น ส่งซักรีดเสื้อเชิ้ตตัวละ 20 บาท และ ส่งผ้านวมซักผืนละ 100 บาท รวม ตัดยอดเงิน 120 บาท (500 – 120 = 380 บาท) จะเหลือเงินไว้ใช้ในครั้งถัดไป 380 บาท

แพ็คเกจกำหนดวงเงินนี้จะช่วให้ลูกค้าสามารถใช้งานบริการได้หลากหลายไม่จำกัด ทำให้จ่ายค่าแพ็คเกจจบในครั้งเดียว ไม่ จำเป็นต้องจ่ายแยกเพิ่ม เช่น ซื้อแพ็คเกจซักเครื่อง อบ รีด เมื่อส่งซักผ้านวม หรือส่งซักแห้งไม่สามารถตัดในแพ็คเกจได้ ต้องจ่ายแยกต่างหาก

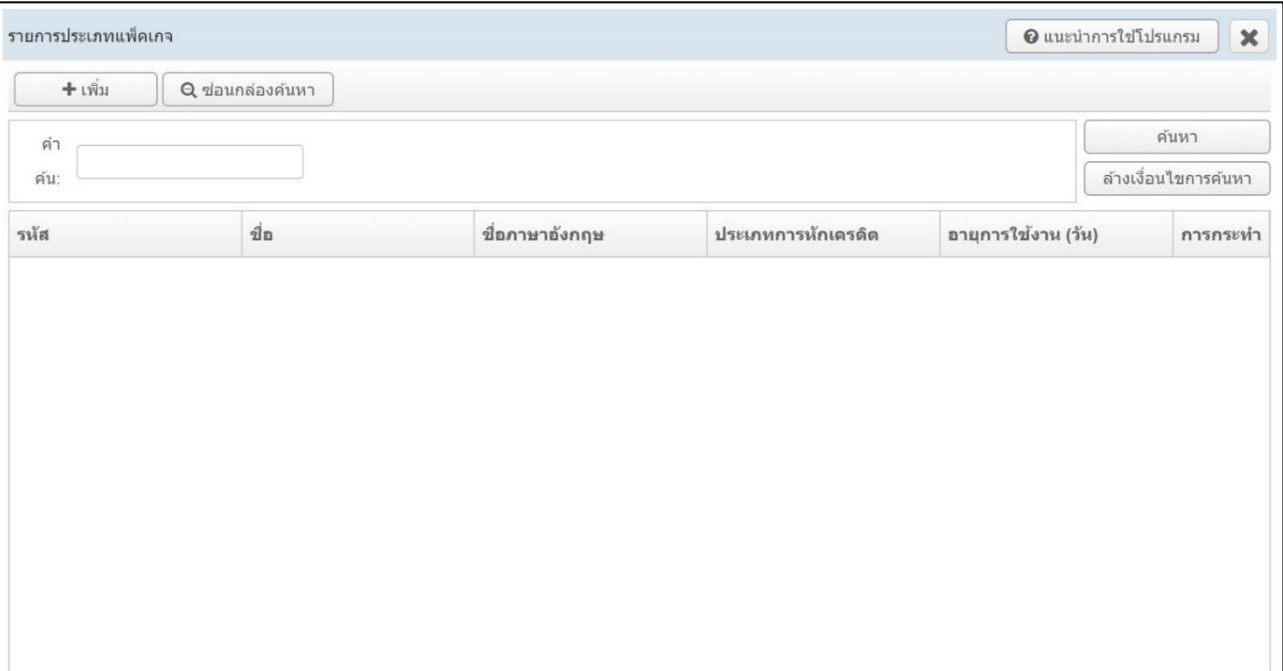

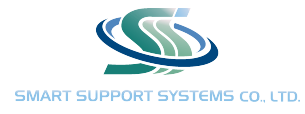

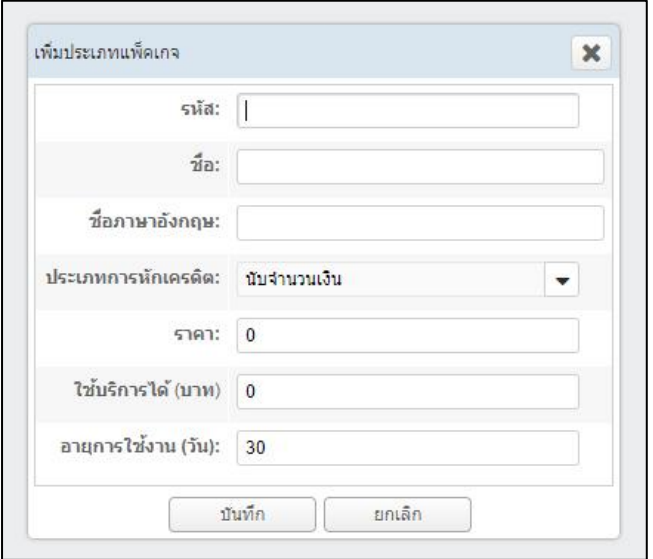

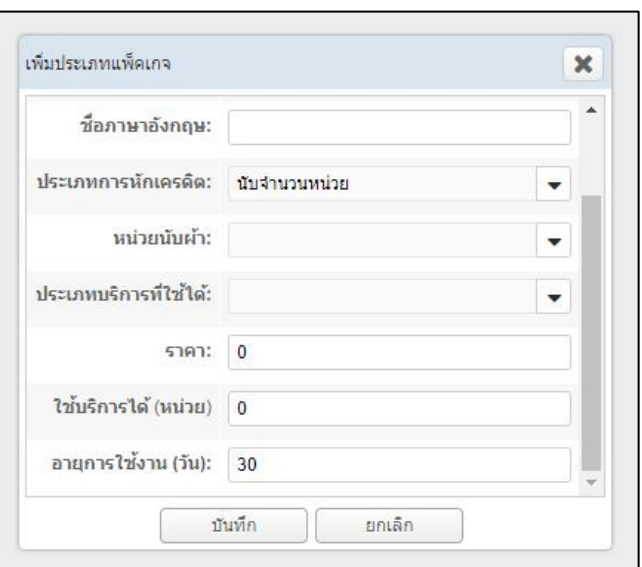

- 1) กด "เพิ่ม" ที่มุมซ้ายบน
- 2) ใส่รหัสของแพ็คเกจในร้าน ตัวอย่างในการตั้งรหัส
	- P001, P002, P003
	- M1, M2, M3
	- dy01, dy02, dy03
- 3) ตั้งชื่อแพ็คเกจสมาชิกทั้งภาษาไทย และ ภาษาอังกฤษ
- 4) เลือประเภทการหักเครดิต จะมีทั้งแบบนับจำนวนเงิน (สำหรับกำหนดวงเงิน) และ แบบนับจำนวนหน่วย (สำหรับ นับจำนวนชิ้น)
- 5) ถ้าเป็นแบบนับจำนวนเงิน ช่อง "ราคา" ให้เลือกใส่ราคาแพ็คเกจที่ลูกค้าต้องจ่าย
- 6) ถ้าเป็นแบบนับจำนวนเงิน ช่อง "ใช้บริการได้" ให้เลือกใส่จำนวนเงินที่ลูกค้าจะได้รับ
- 7) ถ้าเป็นแบบนับจำนวนหน่วย ช่อง "หน่วยนับผ้า" ให้เลือก หน่วยบริการ เช่น ชิ้น ผืน อัน คู่ โดนจำนวนหน่วยจะ มีผลต่อการคิดแพ็คเกจ ถ้าแพ็คเกจนับหน่วยเป็นชิ้น จะไม่สามารถตัดหน่วยอื่น ๆ ได้
- 8) ถ้าเป็นแบบนับจำนวนหน่วย ช่อง "ประเภทบริการที่ใช้ได้" ให้เลือกงานบริการที่เราจะตั้ง เช่น ถ้าตั้งแพ็คเกจ ซัก เครื่อง อบ รีด 50 ชิ้น ก็ต้องเลือกงานบริการเป็น ซักเครื่อง อบ รีด
- 9) ถ้าเป็นแบบนับจำนวนหน่วย ช่อง "ราคา" ให้ใส่ค่าบริการของแพ็คเกจนั้น ๆ
- 10) ถ้าเป็นแบบนับจำนวนหน่วย ช่อง "ใช้บริการได้" ให้ใส่จำนวนที่ลูกค้าสามารถใช้ได้ เช่น 50 ชิ้น
- 11) อายุการใช้งาน เป็นวันหมดอายุของแพ็คเกจ เช่น แพ็คเกจอยู่ได้ 30 วัน 40 วัน 60 วัน
- 12) กดบันทึกข้อมูล

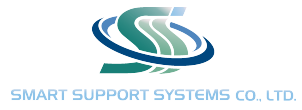

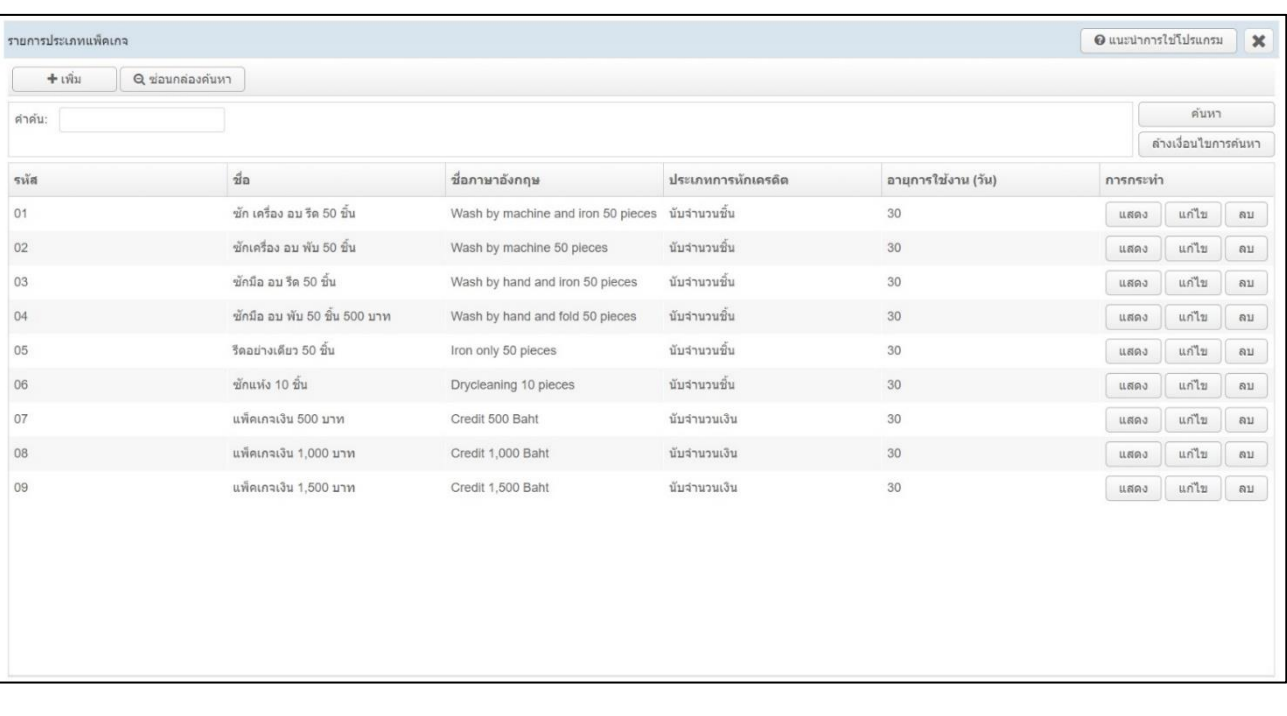

หมายเหตุ : แพ็คเกจสมาชิกแบบกำหนดวงเงินไม่จำเป็นต้องเลือกงานบริการ เพราะสามารถใช้กับงานบริการทุก ประเภท ผสมกันได้

> หากแพ็คเกจสมาชิกทางร้านไม่มีวันหมดอายุ แนะนำให้ตั้งไว้ที่ 365 วัน หากลูกค้ายังมาใช้ไม่หมด สามารถกดต่ออายุการใช้งานได้ที่หน้าร้าน ในส่วน "ปรับปรุงสมาชิกที่เกินกำหนดเวลา"

ชื่องานแพ็คเกจที่ตั้งค่าจะแสดงผลในใบรับผ้า ทั้งภาษาไทย และ ภาษาอังกฤษ

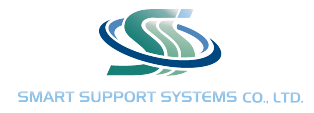

5. หมวดผ้า รูปแบบผ้า และ ชนิดผ้า หัวข้อนี้จะแนะนำ การใช้งานพร้อมกัน 3 หัวข้อ เนื่องจากการตั้งค่าในส่วนนี้จะมี ความเกี่ยวข้องต่อเนื่องกัน

การสร้างหมวดผ้า รูปแบบผ้า และ ชนิดผ้า เป็นการจัดกลุ่มผ้าชนิดต่าง ๆ และ จะแสดงผลในหน้าใบรับผ้า ในตอนที่ลงใบ รับผ้า เพื่อให้สะดวกและง่ายต่อการลงใบรับผ้า โดยจะแสดงผลดังนี้(กรอบสีแดง คือ หมวดผ้า / กรอบสีฟ้า คือ รูปแบบ ผ้า / กรอบสีเขียว คือ ชนิดผ้า)

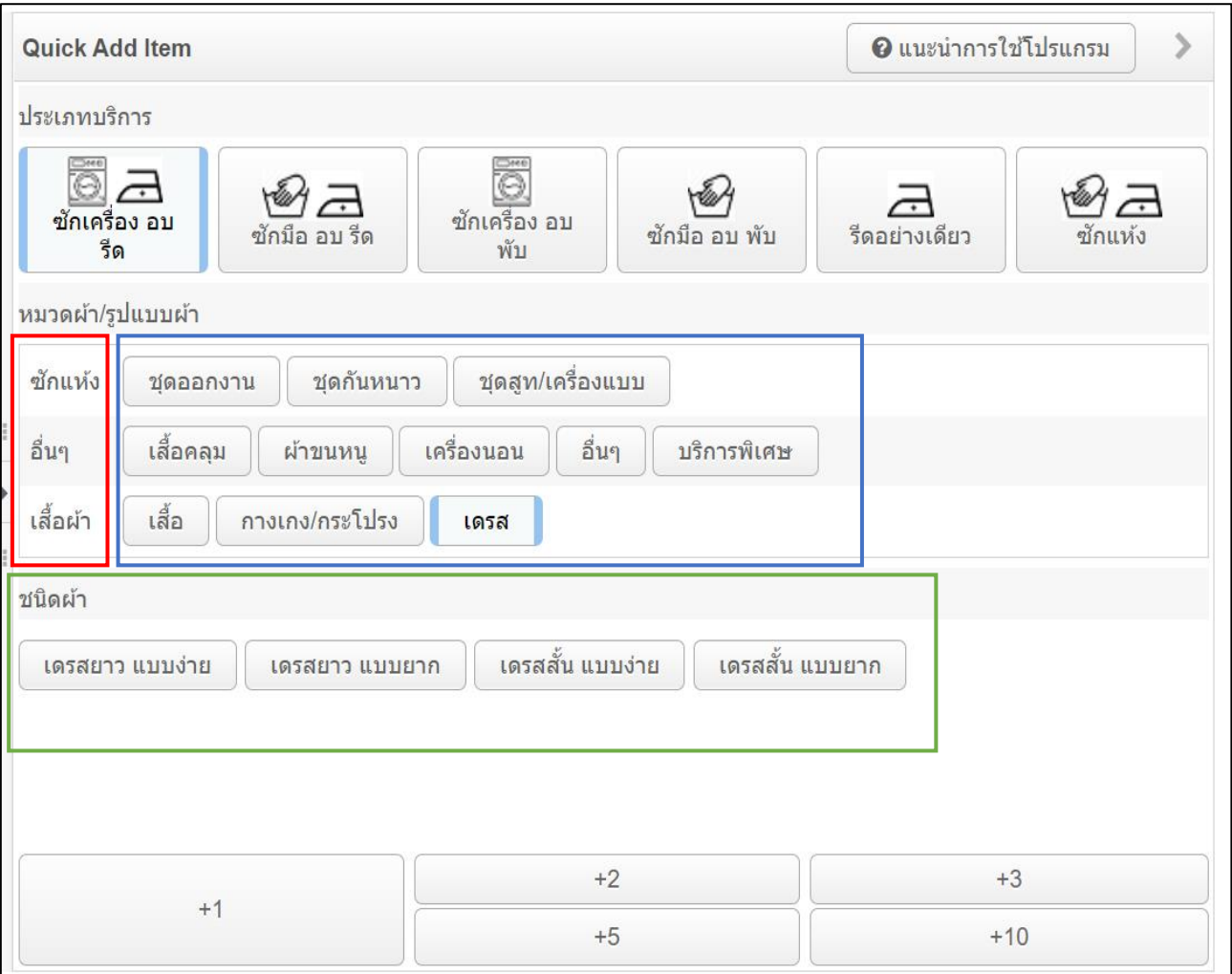

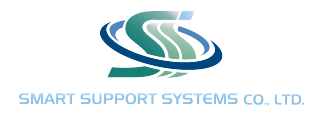

# ตัวอย่างการสร้างจัดกลุ่มเพื่อให้ง่ายต้องการลงใบรับผ้า

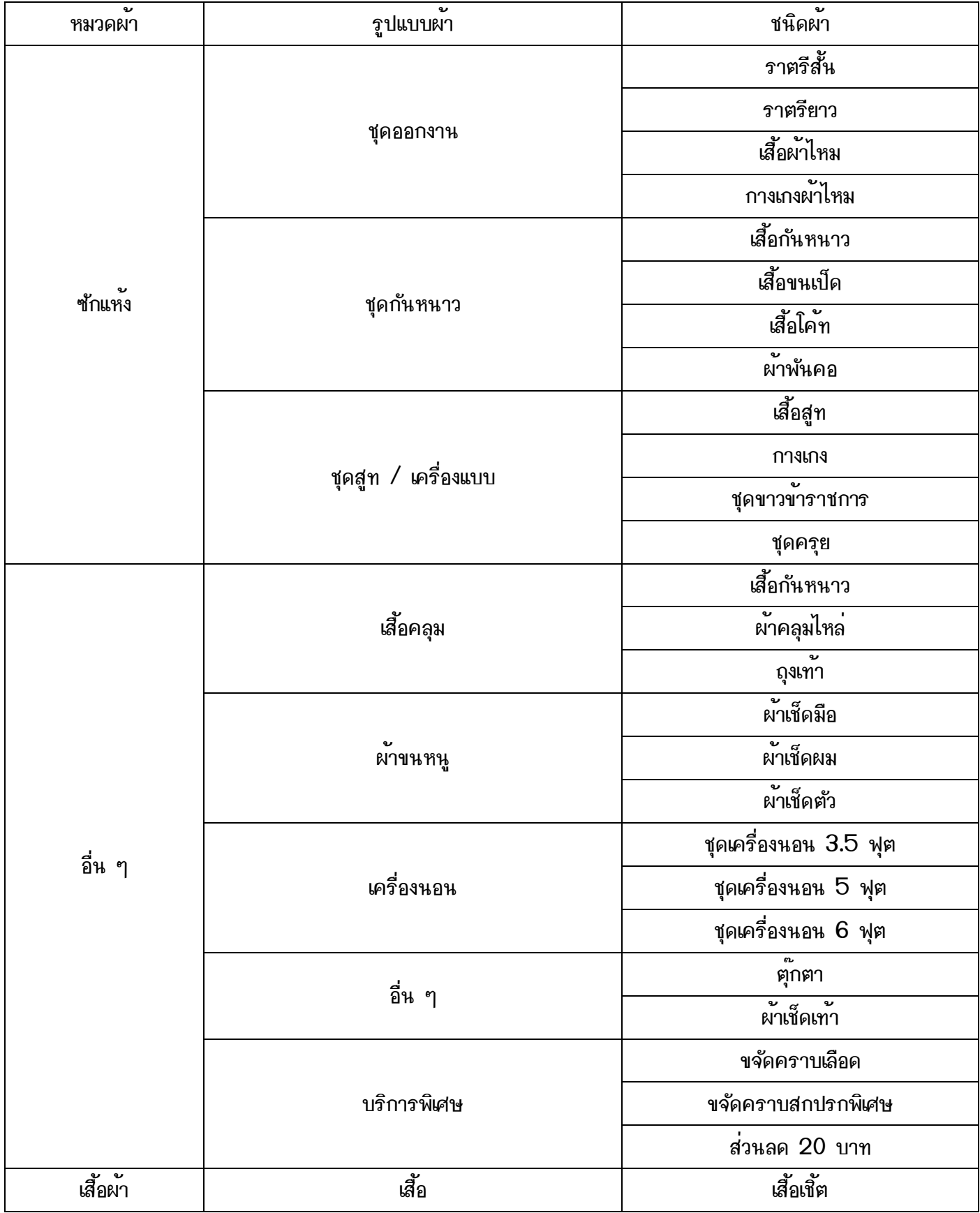

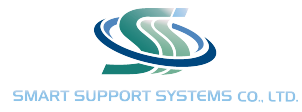

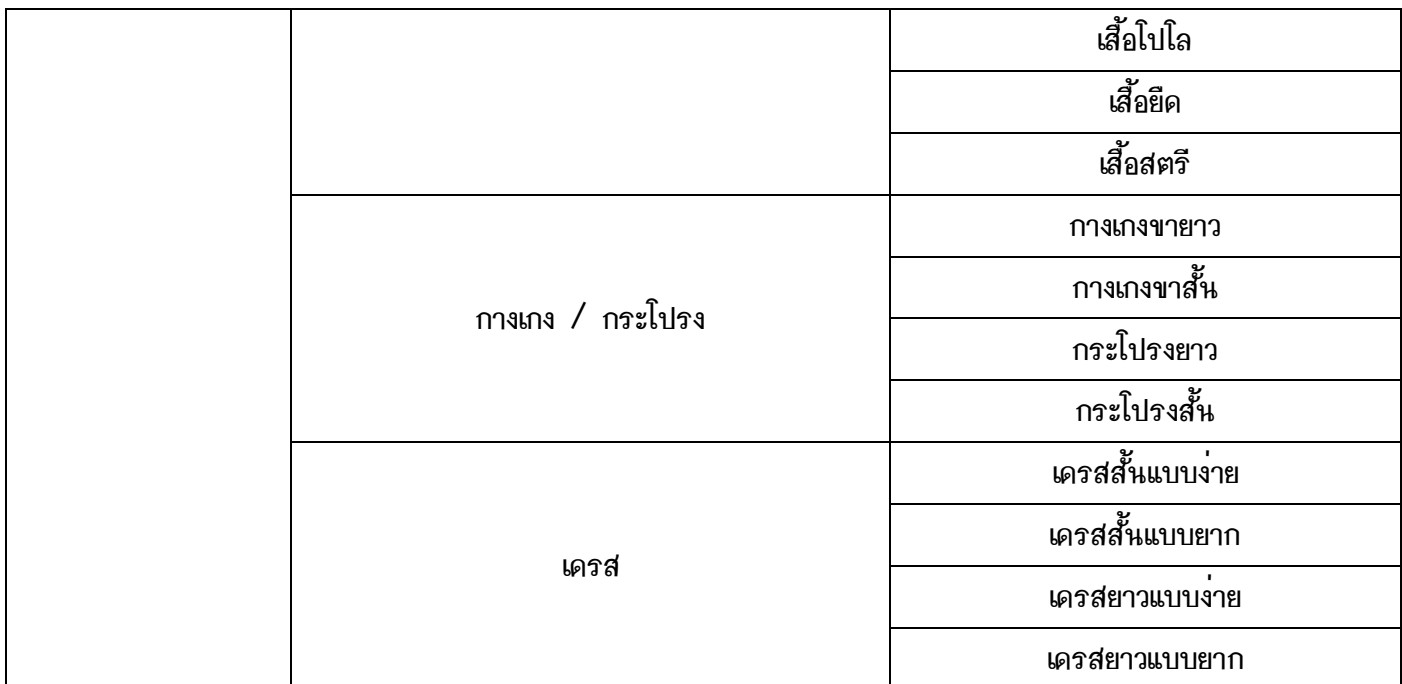

1) สร้างหมวดผ้า รูปแบบผ้า โดยกด "เพิ่ม" ที่มุมซ้ายบน ใส่รหัส และ ชื่อ แล้วกดบันทึกข้อมูล

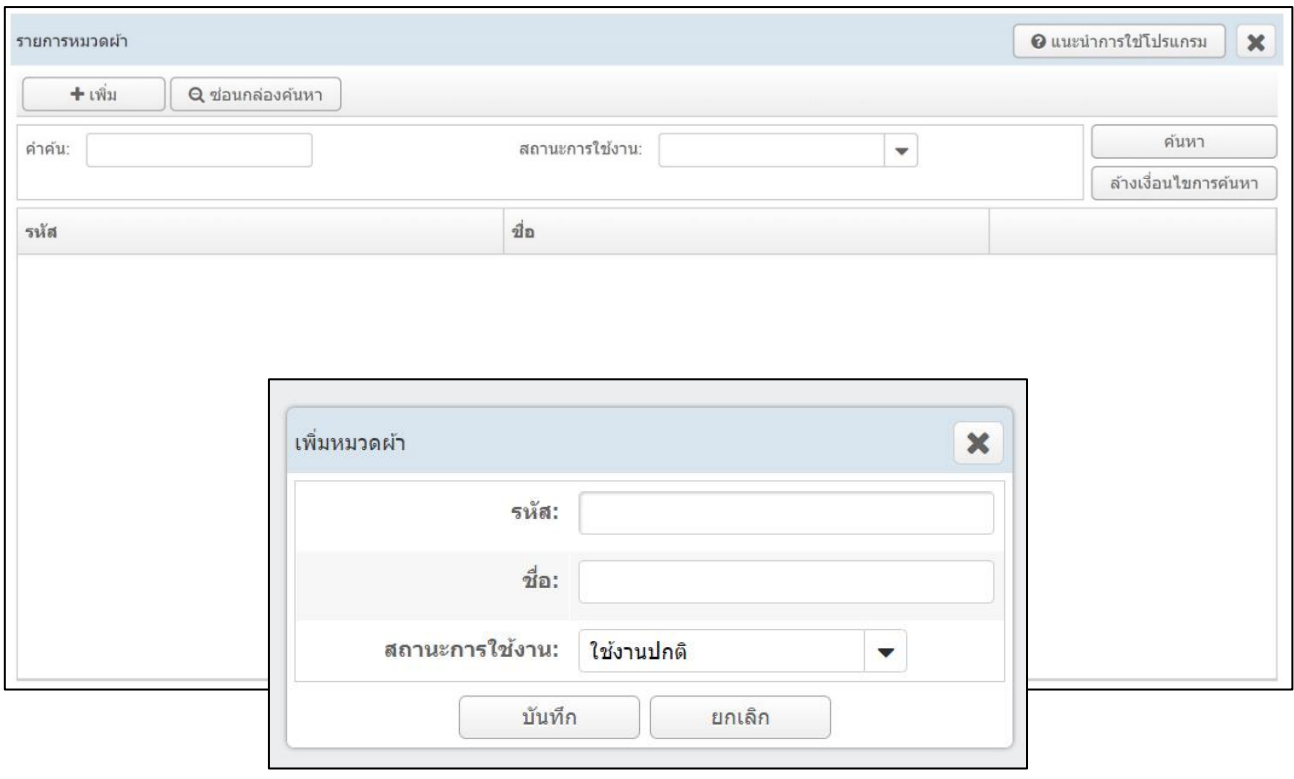

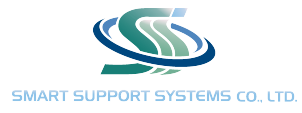

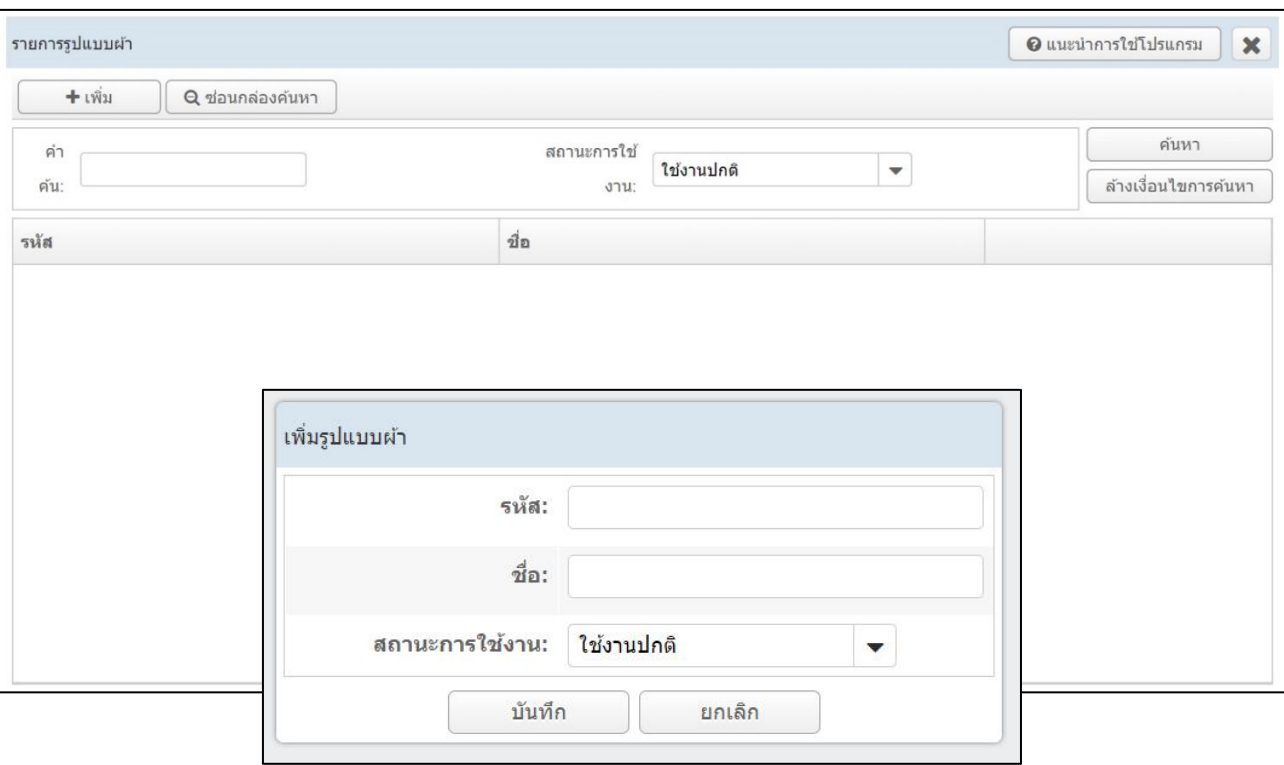

- 2) สร้างชนิดผ้าโดย กด "เพิ่ม" ที่มุมซ้ายบน
- 3) ใส่รหัสผ้า ตัวอย่างการตั้งรหัส อาจจะแบ่งเป็น 3 ส่วน xxyyzzzz โดย xx คือหมวดผ้า yy คิอรูปแบบผ้า และ zzzz คือชนิดผ้าเพื่อให้ง่ายต่อการค้นหา
- 4) ตั้งชื่อชนิดผ้าทั้งภาษาไทย และ ภาษาอังกฤษ
- 5) เลือกหมวดผ้า และ รูปแบบผ้า ในส่วนนี้จะจัดกลุ่มว่าชนิดผ้านี้ควรอยู่กลุ่มไหน เช่น เดรสสั้น จากตัวอย่างข้างต้น จะต้องจัดให้อยู่ หมวดผ้า "เสื้อผ้า" และ รูปแบบผ้า "เดรส"

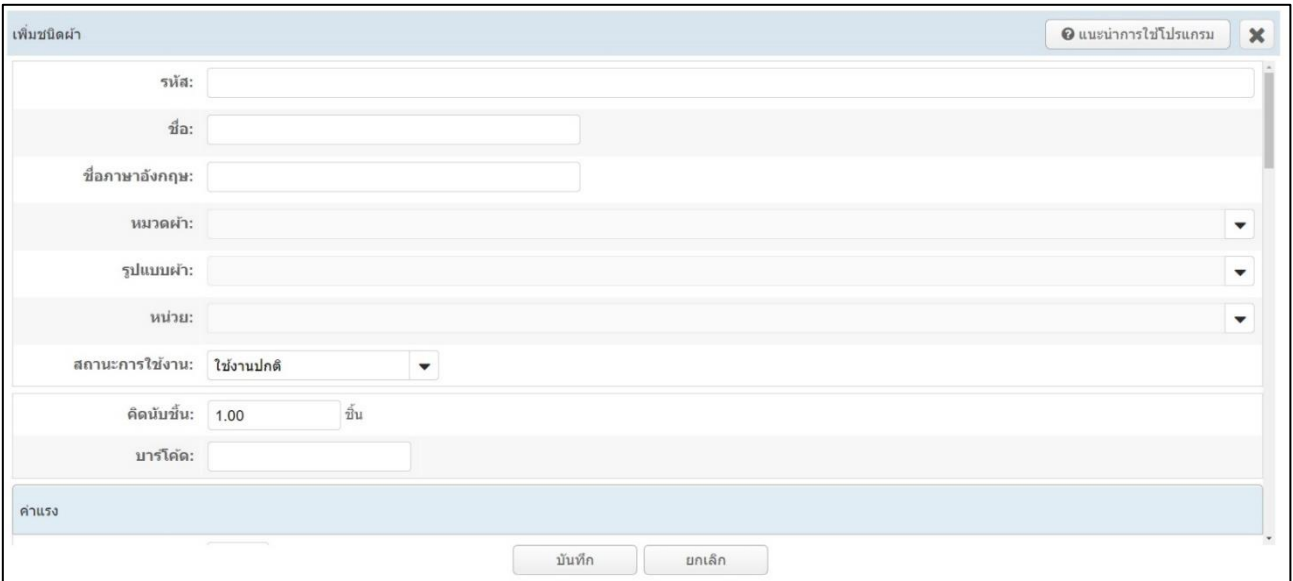

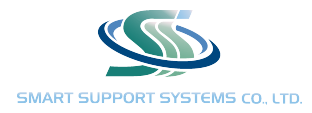

- 6) คิดนับชิ้น จะใช้กรณีแพ็คเกจสมาชิกแบบนับชิ้น เมื่อลูกค้าส่งเสื้อมาซัก จะคิดนับเป็นกี่ชิ้น เช่น เสื้อผ้าทั่วไปนับ 1 ชิ้น เดรสสั้น นับเป็น 1.5 ชิ้น เดรสยาวนับเป็น 2 ชิ้น
- 7) ค่าแรง สำหรับใส่ให้ค่าแรงตามงานที่ทำ เช่น ขั้นตอนซักผ้าให้ค่าแรงที่ 2 บาท ถ้าตอนสร้างประเภทค่าแรง พนักงาน ไม่ได้เลือกว่ามีค่าแรงให้ใส่ 0 หรือ ข้ามขั้นตอนนี้ได้
- 8) ตั้งราคาผ้า ถ้าเลือกไม่ให้อยู่ในแพ็คเกจ จะหมายถึงผ้าชนิดนี้ไม่สามารถตัดแพ็คเกจสมาชิกได้ เช่น งานบริการซัก แห้ง ให้ชำระเงินสดเท่านั้น เมื่อเลือกในส่วนนี้แล้วในส่วนถัดไปที่เลือกใส่ราคาจะมีแค่ ราคาไม่เป็นสมาชิกเท่านั้น
- 9) ถ้าเลือก "ตั้งราคาสมาชิกให้แตกต่างจากแพ็คเกจ กรณีไม่ต้องการให้ผ้าชนิดนี้นับรวมอย่ในแพ็คเกจ" จะมีช่องให้ ใส่ราคาสมาชิกเพิ่มเข้ามาแทน โดยเมื่อลูกค้าที่มีบันทึกสมาชิกมาส่งผ้าชนิดนี้ก็จะตัดราคาสมาชิกนี้แทน ไว้สำหรับ ชนิดผ้าที่ไม่ต้องการให้ตัดในแพ็คเกจอย่าง งานซักแห้ง แต่อยากให้ราคาพิเศษกับลูกค้าสมาชิก

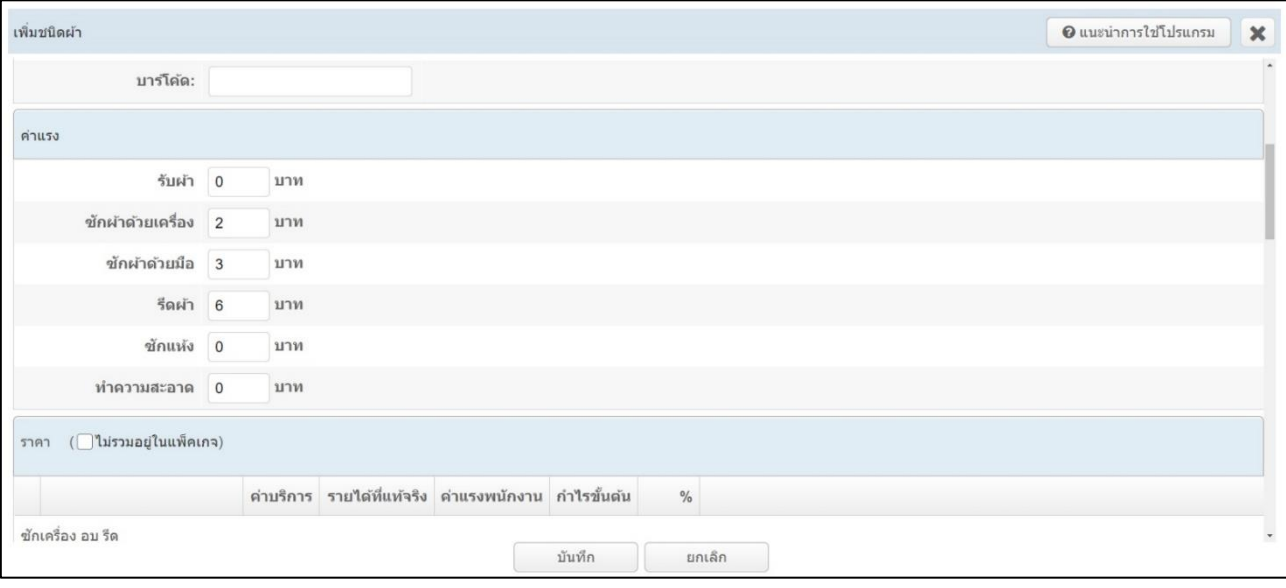

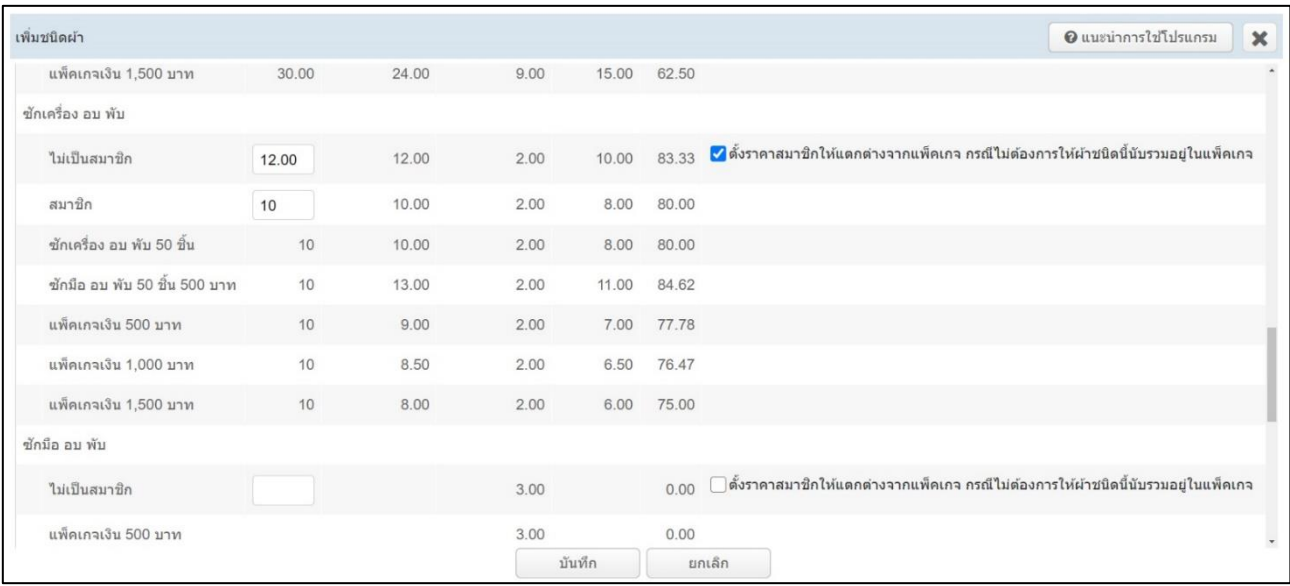

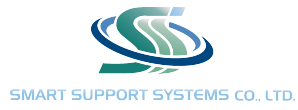

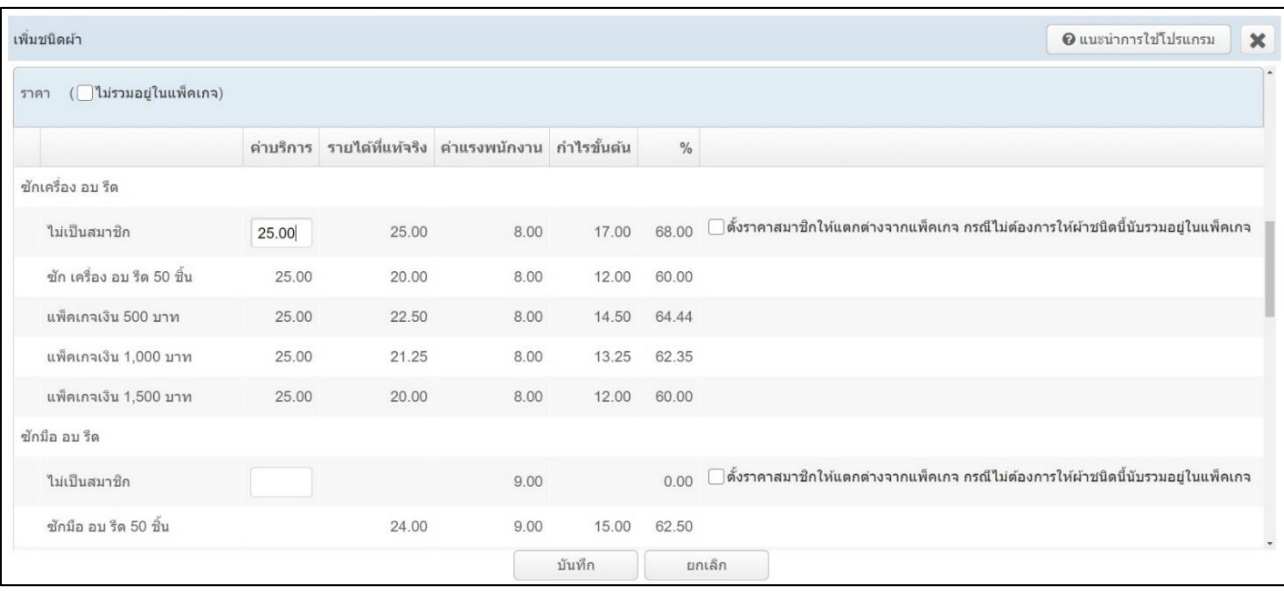

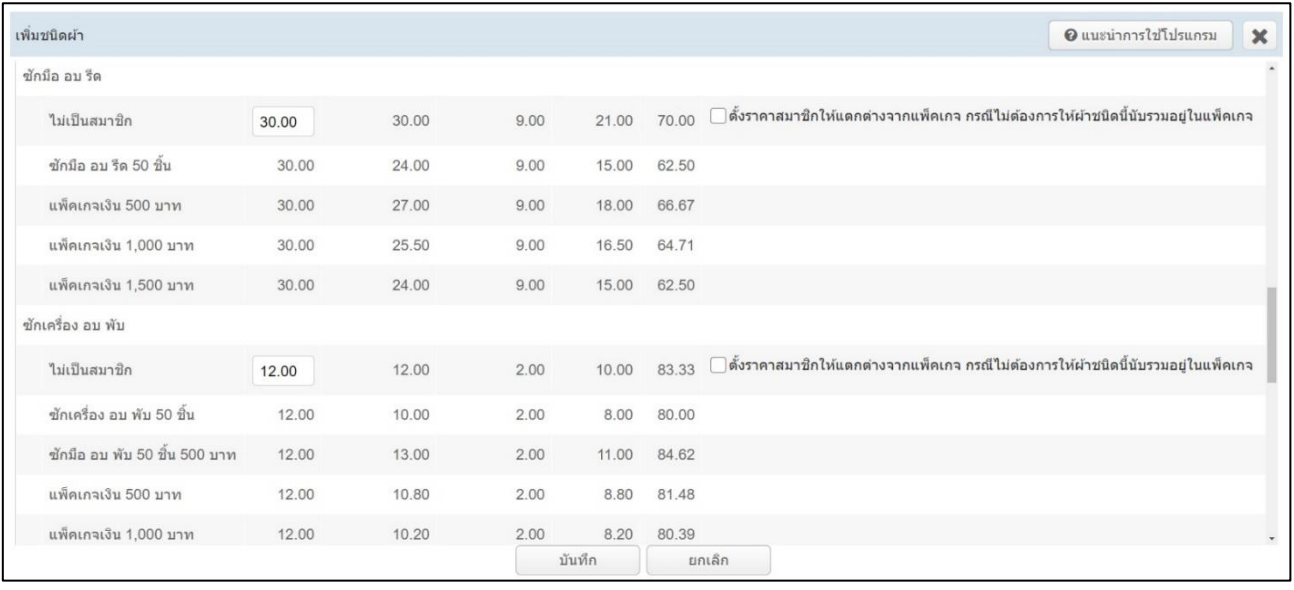

- 10) ใส่ราคาผ้าตามงานบริการ เช่น ซักเครื่อง อบ รีด ถ้าเลือกให้ผ้าสามารถตัดแพ็คเกจได้ โปรแกรมจะแสดงแพ็คเกจ ที่ใช้ในงานบริการนั้น ๆ ได้จะสังเกตว่าแพ็คเกจกำหนดวงเงิน สามารถตัดราคาได้ทุกงานบริการ ต่างจาก แพ็คเกจนับชิ้นที่แต่ละงานบริการก็จะมีแพ็คเกจที่ต่างกันออกไป
- 11) เมื่อใส่ราคาไม่เป็นสมาชิกแล้ว โปรแกรมจะคำนวณ ว่าเมื่อลูกค้ามาใช้บริการผ้าชนิดนี้จะมีรายได้ และ กำไร เท่าไหร่ โดย รายรับที่แท้จริง คือ ถ้ากรณีลูกค้ามีแพ็คเกจสมาชิก ราคาหน้าร้านตั้งไว้ที่ 25 บาท แต่เมื่อเป็น สมาชิก รายรับจริง ๆ จะไม่ใช่ 25 บาท เช่น สมาชิกนับชิ้น 50 ชิ้น 1,000 บาท โปรแกรมจะคำนวนให้ อัตโนมัติว่า ตกชิ้นละ 20 บาท หรือ อย่างสมาชิกกำหนดวงเงิน 500 บาท จ่าย 450 บาท โปรแกรมจะ

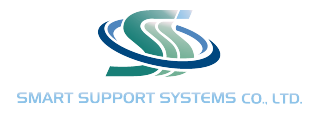

คำนวนให้อัตโนมัติว่า ตกชิ้นละ 22.50 บาท พร้อมทั้งคำนวนค่าแรงพนักงานต่อชิ้น แสดงกำไรขั้นต้น และ คิด เป็นเปอร์เซ็นต์ให้อัติโนมัติ

- 12) ถ้าผ้าชนิดนั้นไม่มีบริการ ให้ใส่ค่าบริการเป็น 0 บาท
- หมายเหตุ : ชื่องานชนิดผ้าที่ตั้งค่าจะแสดงผลในใบรับผ้า ทั้งภาษาไทย และ ภาษาอังกฤษ

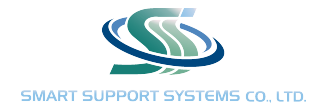

#### 6. ร้านสาขา จะแสดงรายละเอียดที่อยู่ เบอร์ติดต่อของแต่ละสาขา สามารถแก้ไขรายละเอียดเองได้

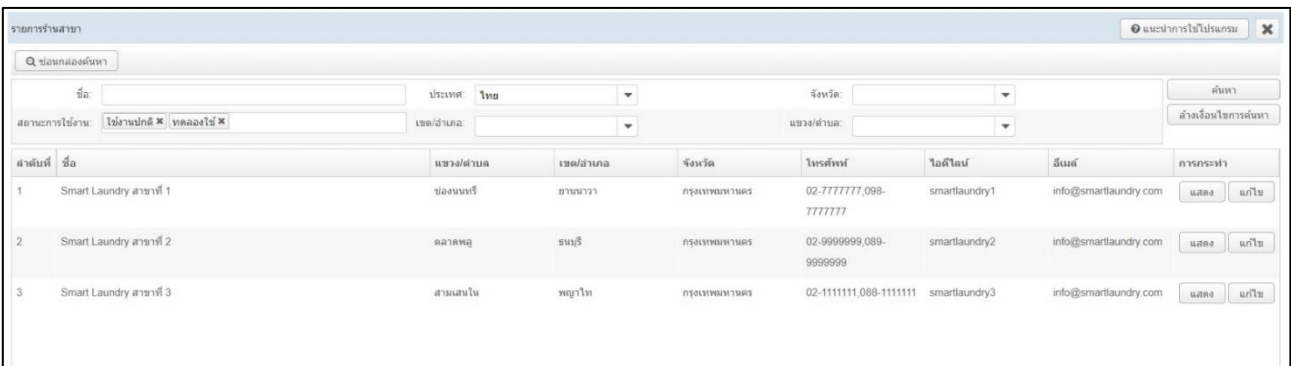

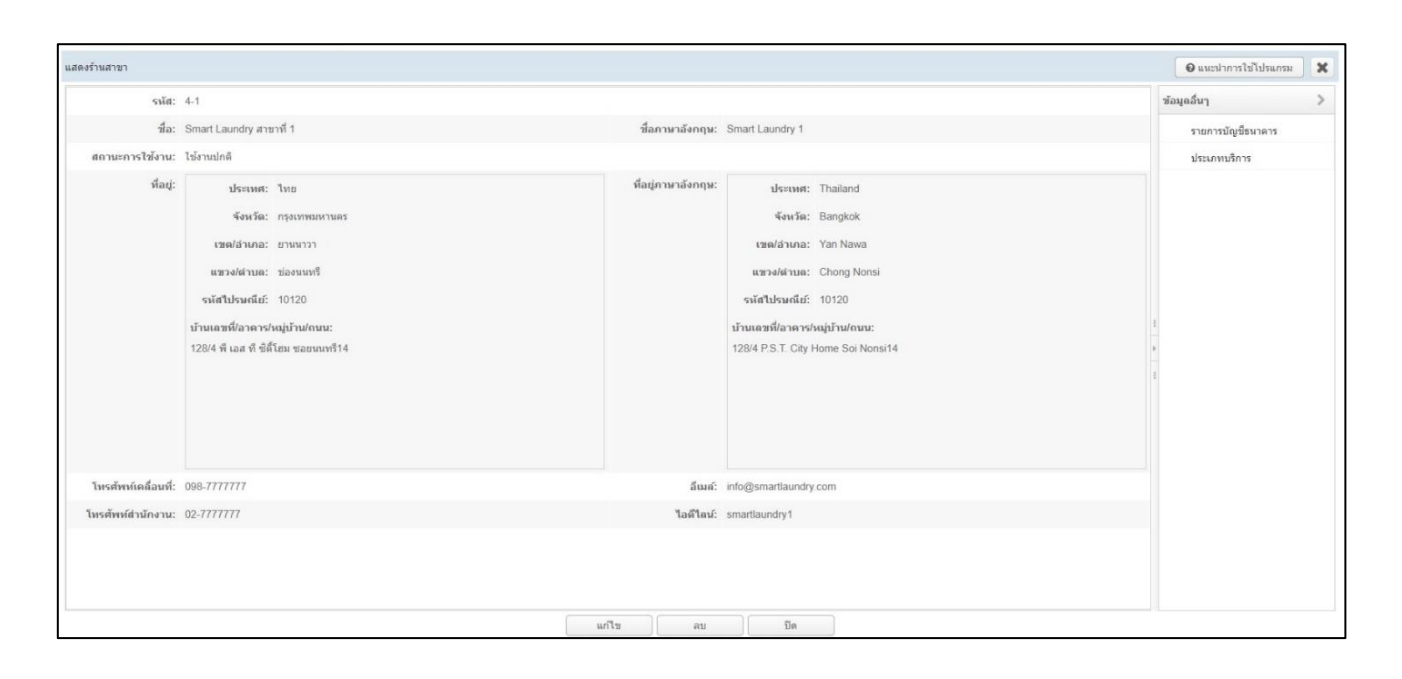

เมื่อกดแสดงรายละเอียดแต่ละสาขาที่ฝั่งขวาจะมี 2 หัวข้อ

1. รายการบัญชีธนาคาร เป็นการเพิ่ม บัญชีธนาคาร แต่ละสาขา ไว้สำหรับลงรับค่าบริการ กรณีที่ลูกค้าโอนชำระ ค่าบริการ

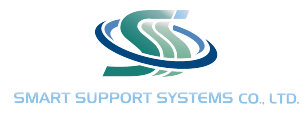

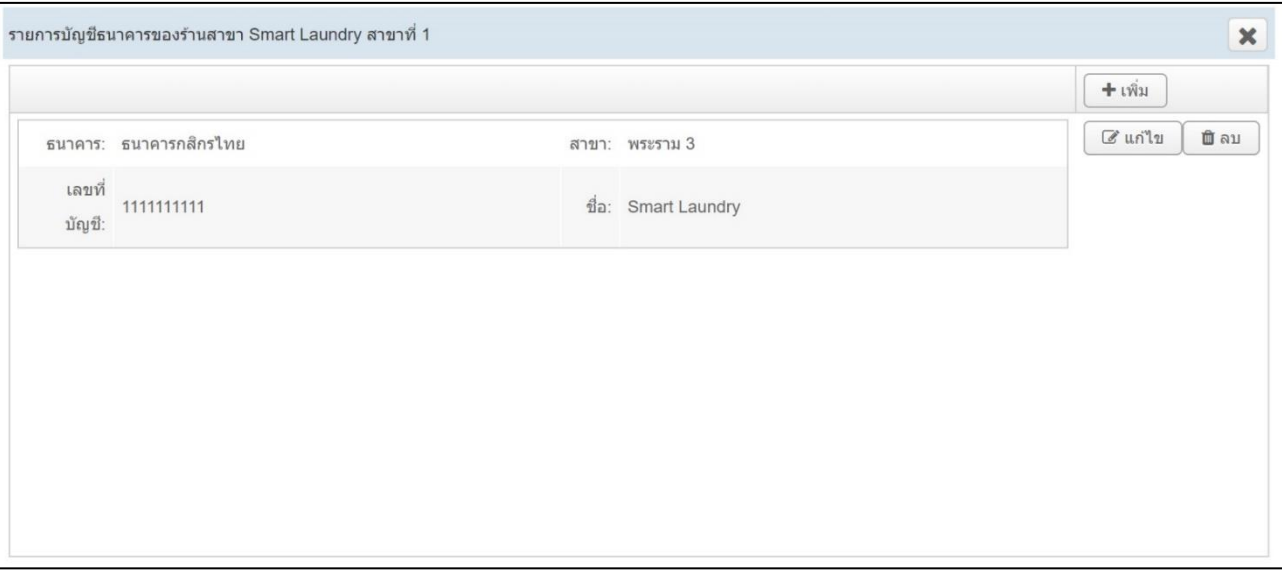

2. ประเภทบริการ เป็นการเพิ่มประเภทบริการภายในร้านหลังจากสร้าง ประเภทบริการ เรียบร้อยแล้ว ในกรณีที่ ไม่ได้เพิ่มในส่วนนี้จะไม่สามารถดูรายงาน ขั้นตอนการทำงาน ที่หน้าร้านได้

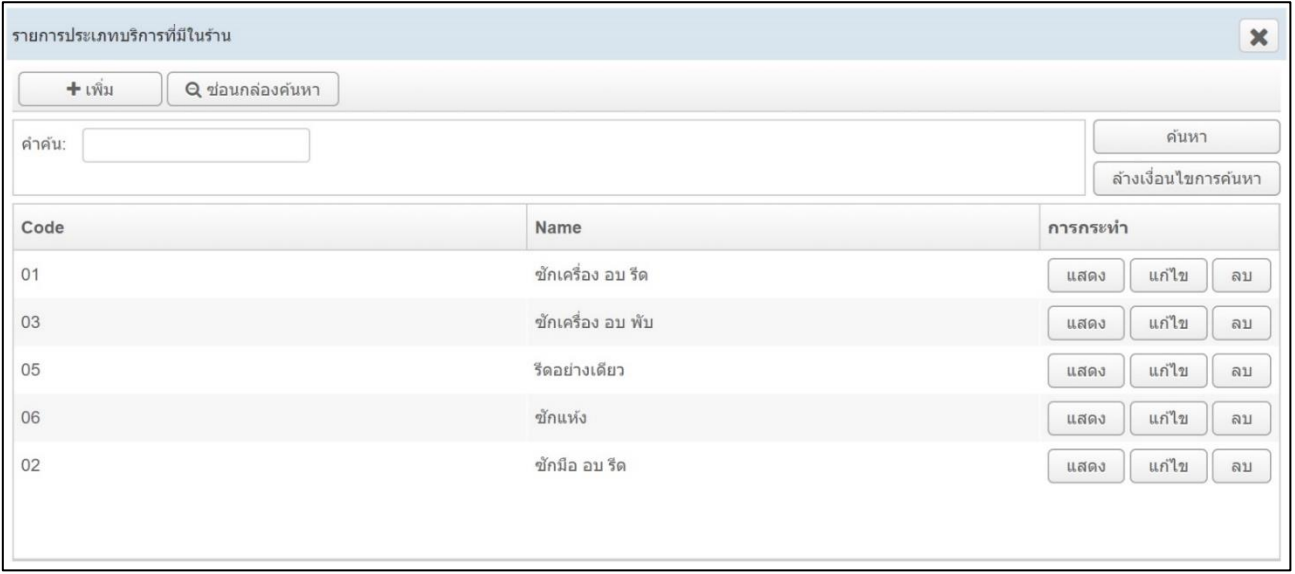

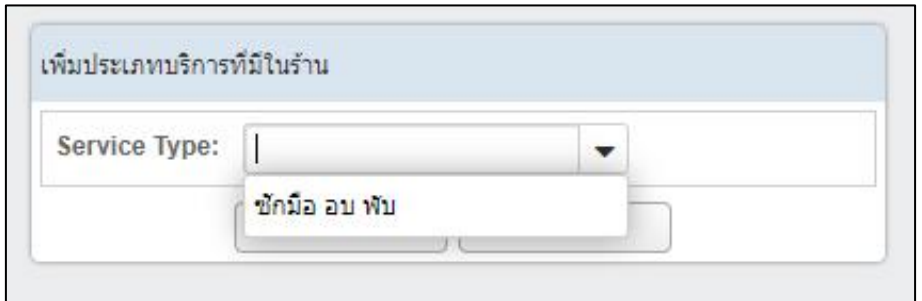

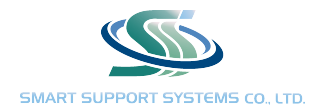

## 7. การตั้งค ่าเงินเดือนอื่น ๆ เป็นการตั้งค่าแรงอื่น ๆ นอกเหนือจากค่าแรงรายชิ้น

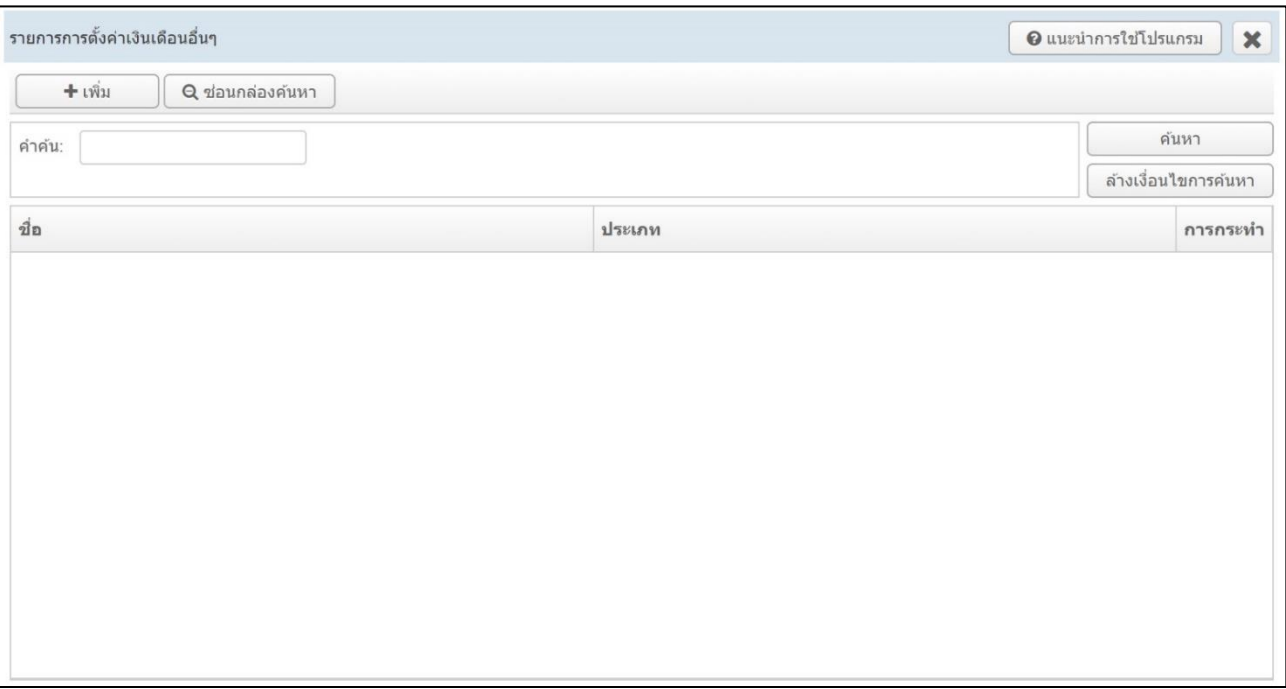

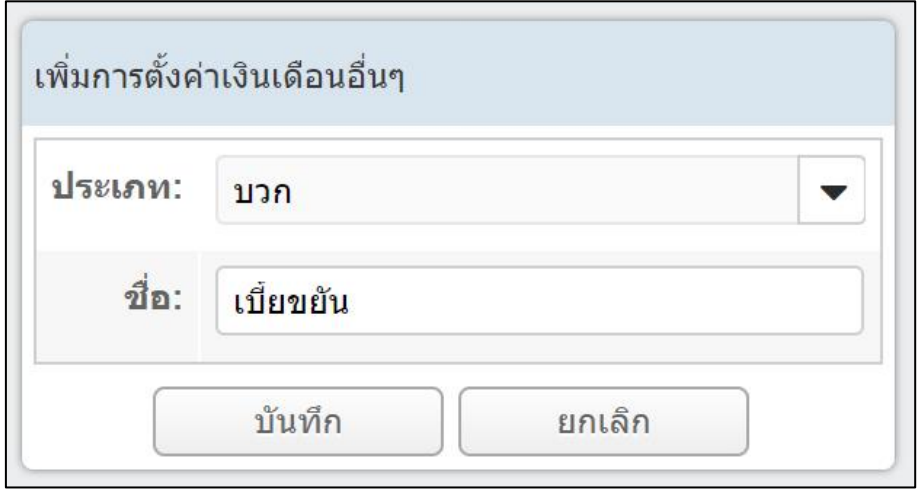

กด "เพิ่ม" ที่มุมที่มุมซ้ายบน แล้วเลือกว่าเป็นเงินที่จะ บวกเพิ่ม หรือ หักออก เช่น บวก ค่าทำความสะอาดร้าน หัก ค่าทำ ผ้าเสียหาย โดยการตั้งค่าส่วนนี้จะแสดงตอนที่คำนวณเงินเดือนพนักงานที่หน้าร้าน

#### คู่มือโปรแกรม SMART LAUNDRY

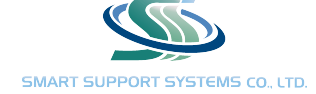

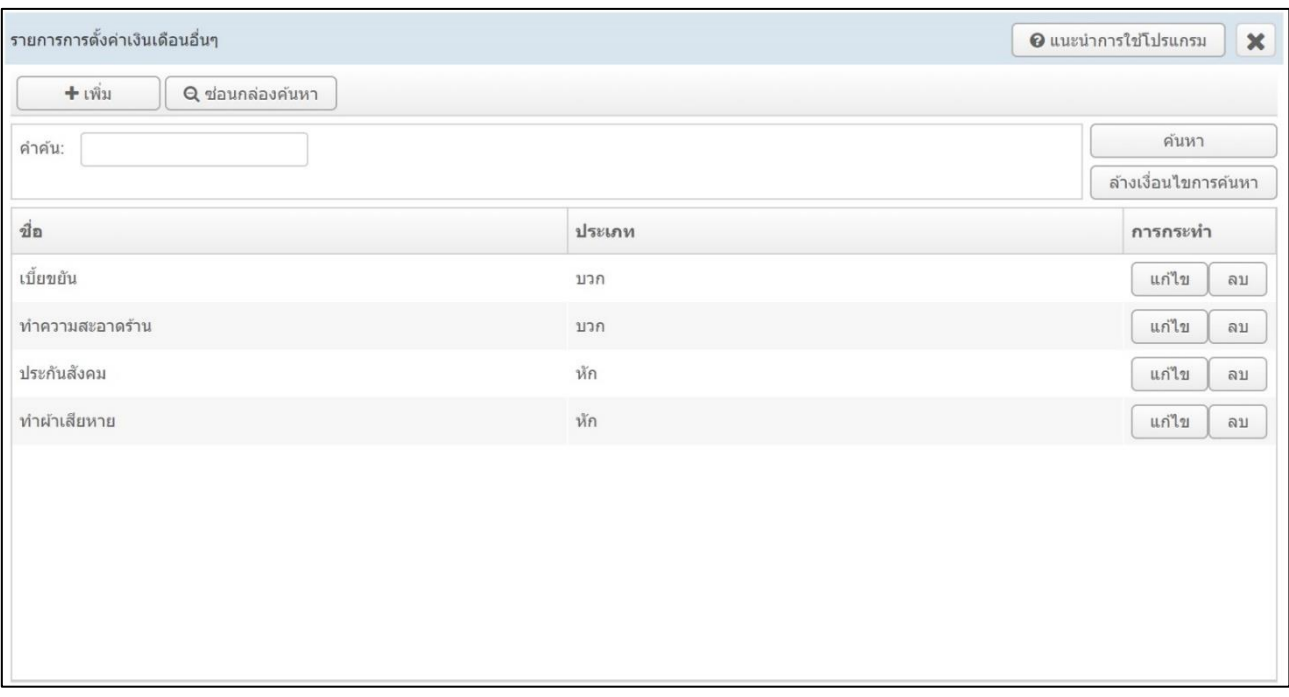

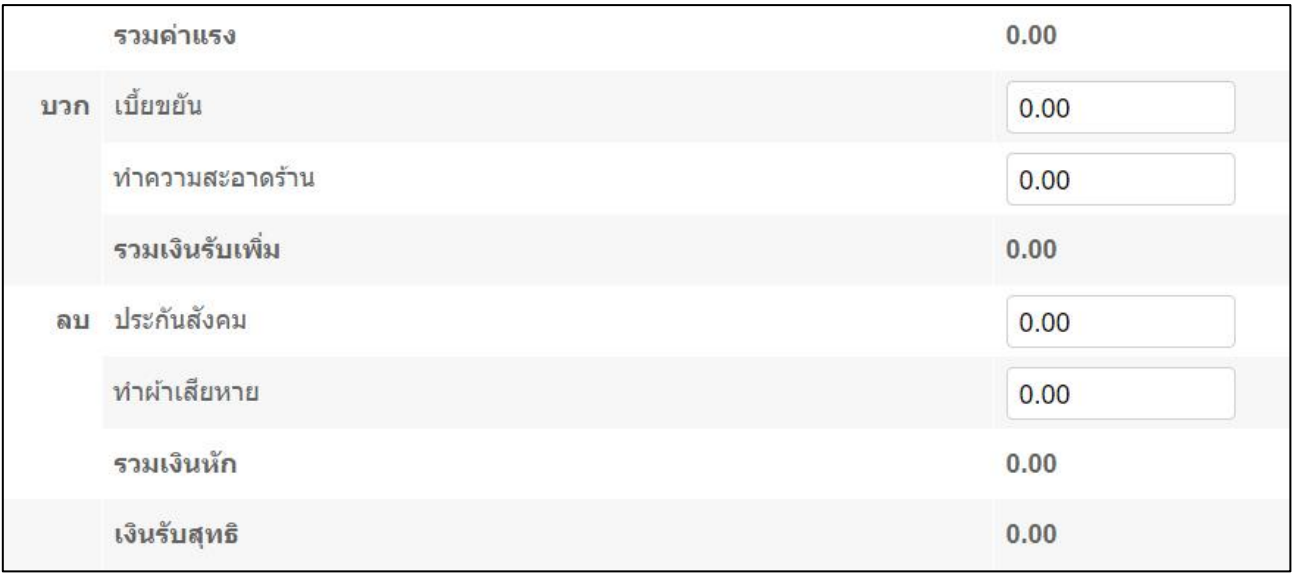

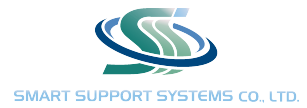

# ตั้งค่าส่วนหน้าร้าน

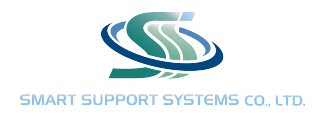

การทำงานส่วนหน้าร้าน ส่วนหน้าร้านข้อมูลของแต่ละสาขาจะแยกออกจากกัน โดยจะทำงานในส่วนของการรับลูกค้า และ การทำงานภายในร้าน เช่น ลงรับสมาชิก ซื้อแพ็คเกจ ลงใบรับผ้า ดูขั้นตอนงานในร้าน ดูกำไรภายในร้าน

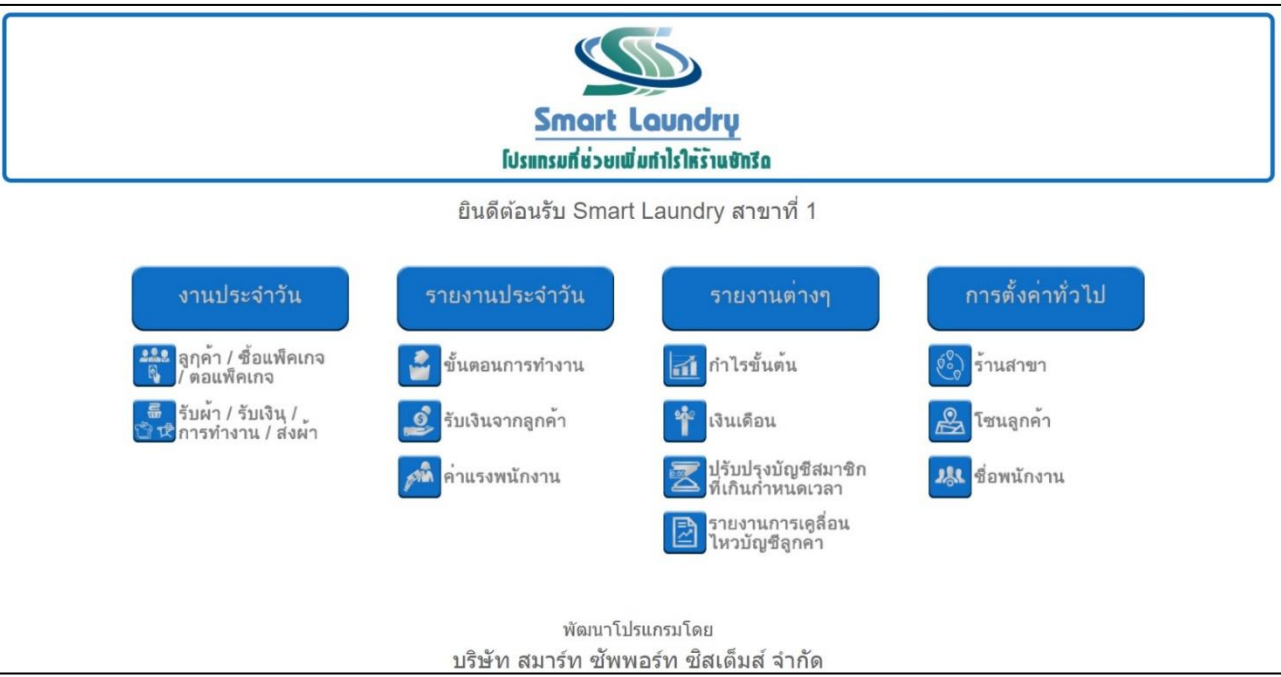

## มี 12 หัวข้อดังต่อไปนี้

- 1. ร้านสาขา
- 2. โซนลูกค้า
- 3. ชื่อพนักงาน
- 4. ลูกค้า / ซื้อแพ็คเกจ / ต่อแพ็คเกจ
- 5. รับผ้า / รับเงิน / การทำงาน / ส่งผ้า
- 6. ปรับปรุงบัญชีสมาชิกที่เกินกำหนดเวลา
- 7. ขั้นตอนการทำงาน
- 8. รับเงินจากลูกค้า
- 9. ค่าแรงพนักงาน
- 10. กำไรขั้นต้น
- 11. เงินเดือน
- 12. รายงานการเคลื่อนไหวบัญชีลูกค้า

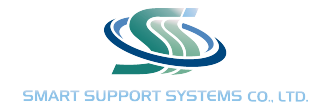

1. ร้านสาขา จะเหมือนกับ ร้านสาขา ในหัวข้อที่ 6 ในส่วนหลังร้าน แต่จะดูได้เฉพาะสาขาเท่านั้น ไม่สามารถดูได้ทุกสาขา แบบหลังร้าน และจะไม่สามารแก้ไขรายละเอียดที่อยู่ต่าง ๆ ได้ แต่ในส่วนของ รายการบัญชีธนาคาร และ ประเภทบริการ ที่ฝั่งขวา สามารถกดดู เพิ่ม และ แก้ไขได้ เหมือนอยู่ในส่วนหลังร้าน

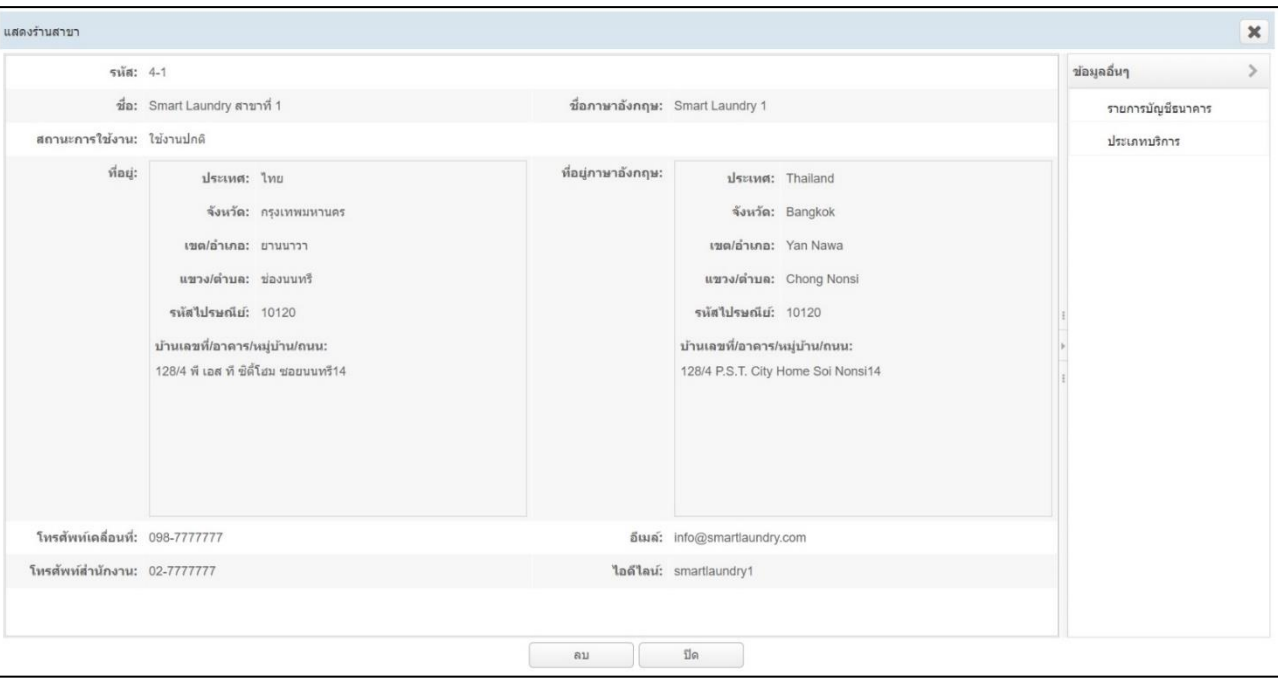

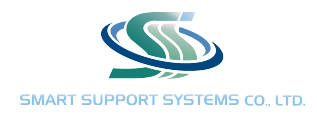

2. โซนลูกค้า ในส่วนนี้จะสร้างเพื่อแบ่งกลุ่มลูกค้าสมาชิก โดยสามารถกำหนดการสร้างเองได้ เช่น แบ่ง ลูกค้าตึก 1 / ตึก 2 หรือ แบ่งเป็นลกค้าในคอนโด / นอกคอนโด

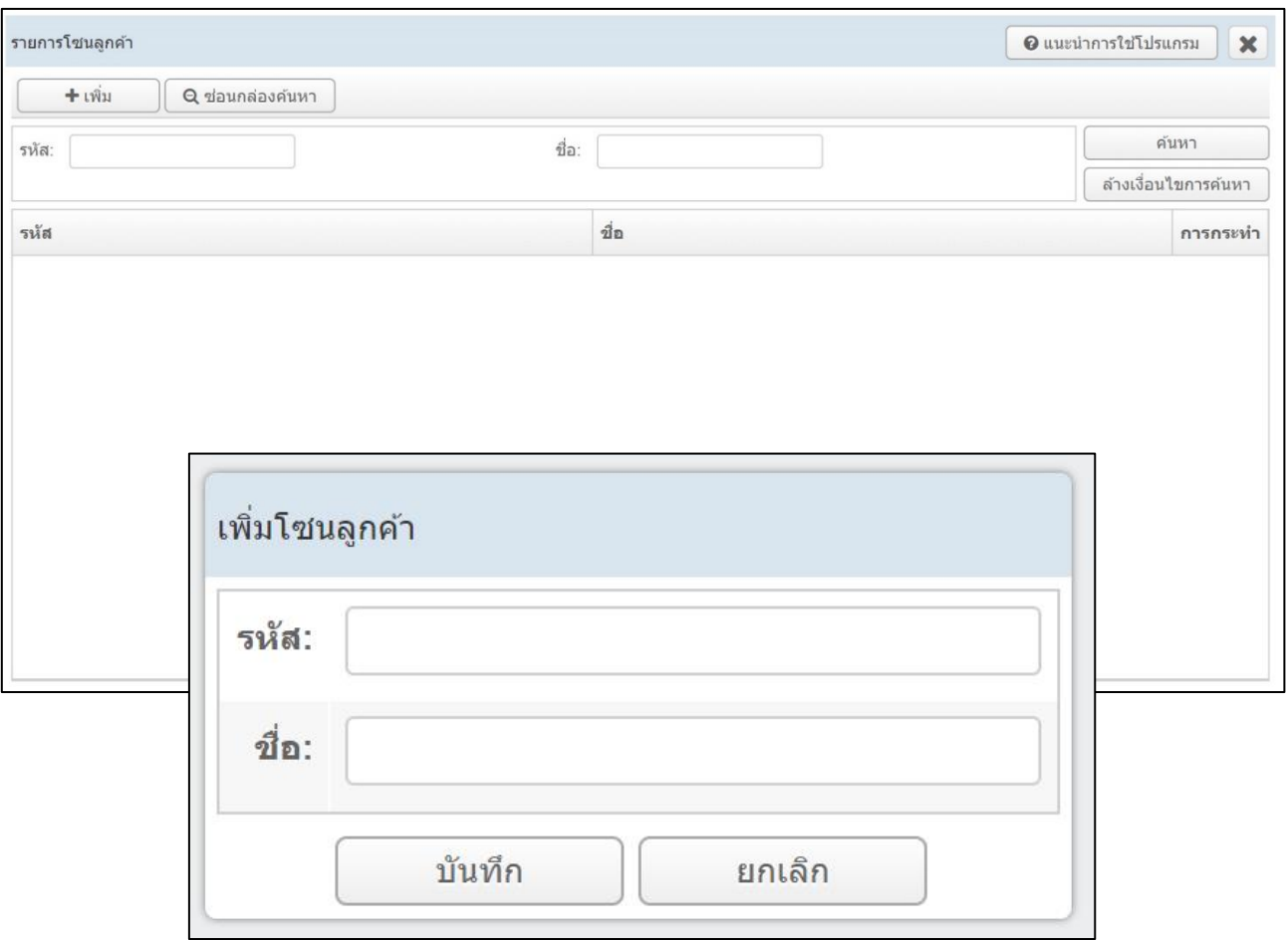

- 1) กด "เพิ่ม" ที่มุมซ้ายบน
- 2) ใส่รหัสของโซนลูกค้าในร้าน ตัวอย่างในการตั้งรหัส
	- 001, 002, 003
	- a1, a2, a3
	- dy01, dy02, dy03
- 3) ตั้งชื่อโซนลูกค้า
- 4) กดบันทึกข้อมูล

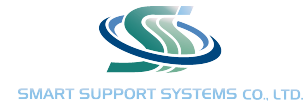

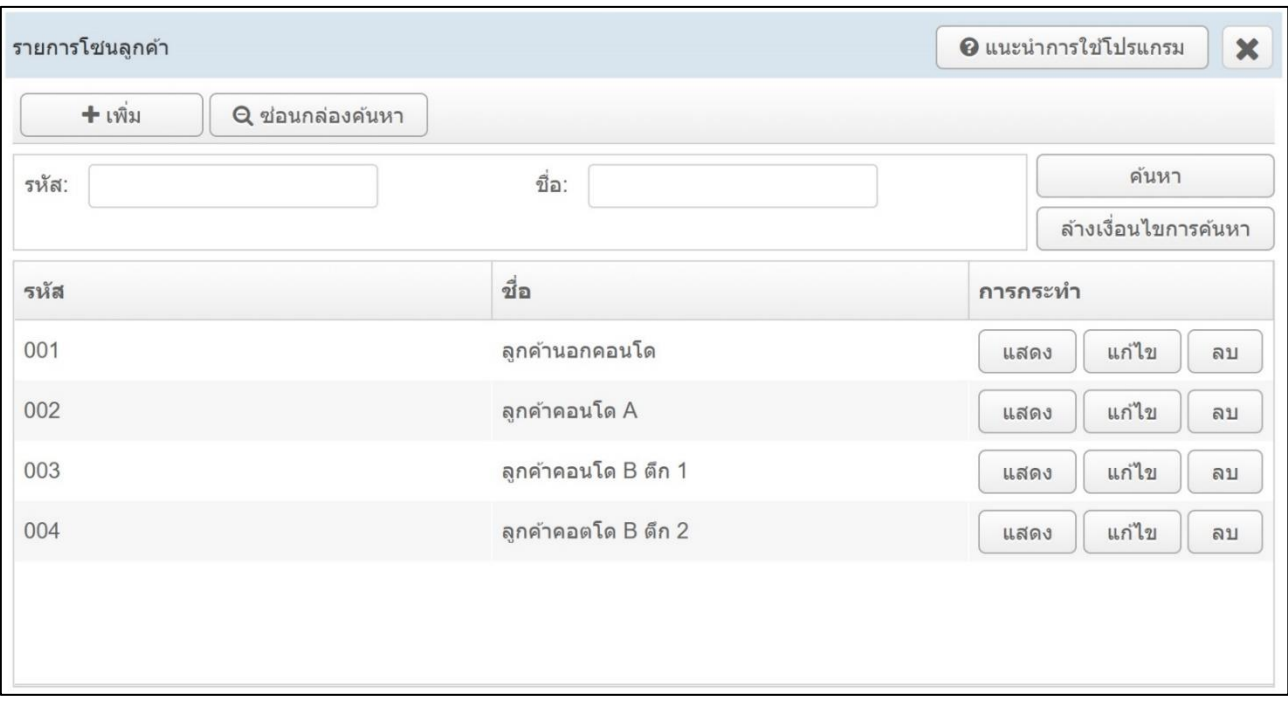

หมายเหตุ : โซนลูกค้าจะสร้าง หรือ ไม่สร้างก็ได้ไม่มีผลต่อส่วนอื่น เพียงแค่ช่วยจัดกลุ่มลูกค้า ถ้าสร้างโซนลูกค้าตอนดูรายงาน "ขั้นตอนการทำงาน" จะแบ่งดูตามโซนลูกค้าได้

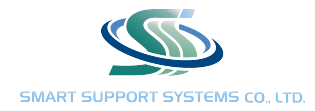

## 3. ชื่อพนักงาน สร้างพนักงานในร้าน สำหรับลงบันทึกข้อมูลการทำงานต่าง ๆ

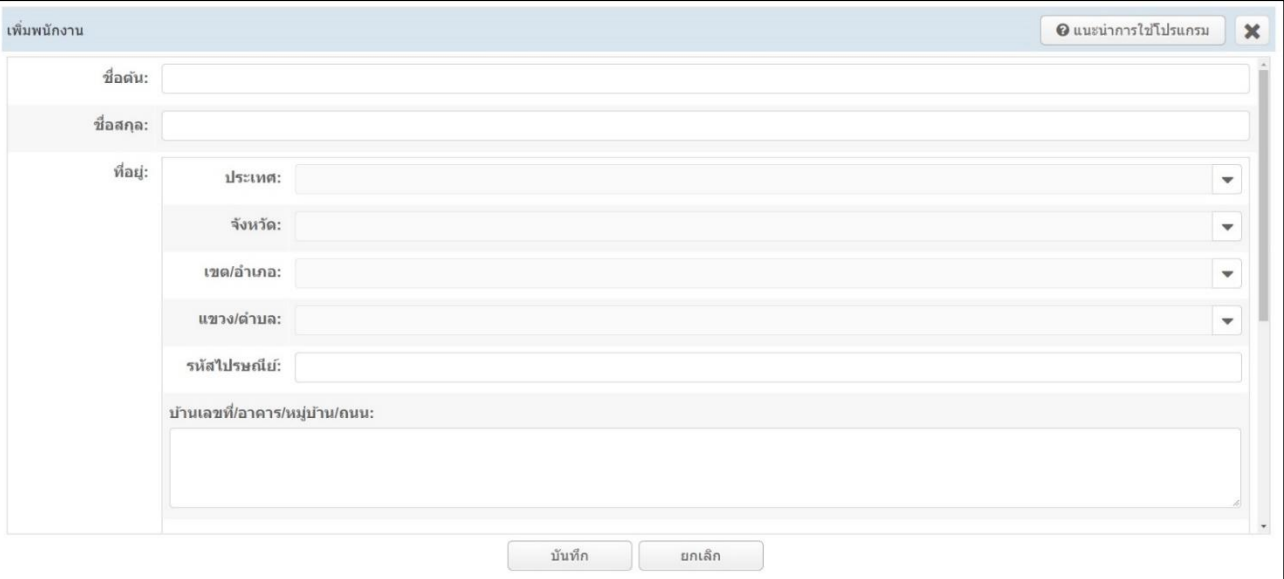

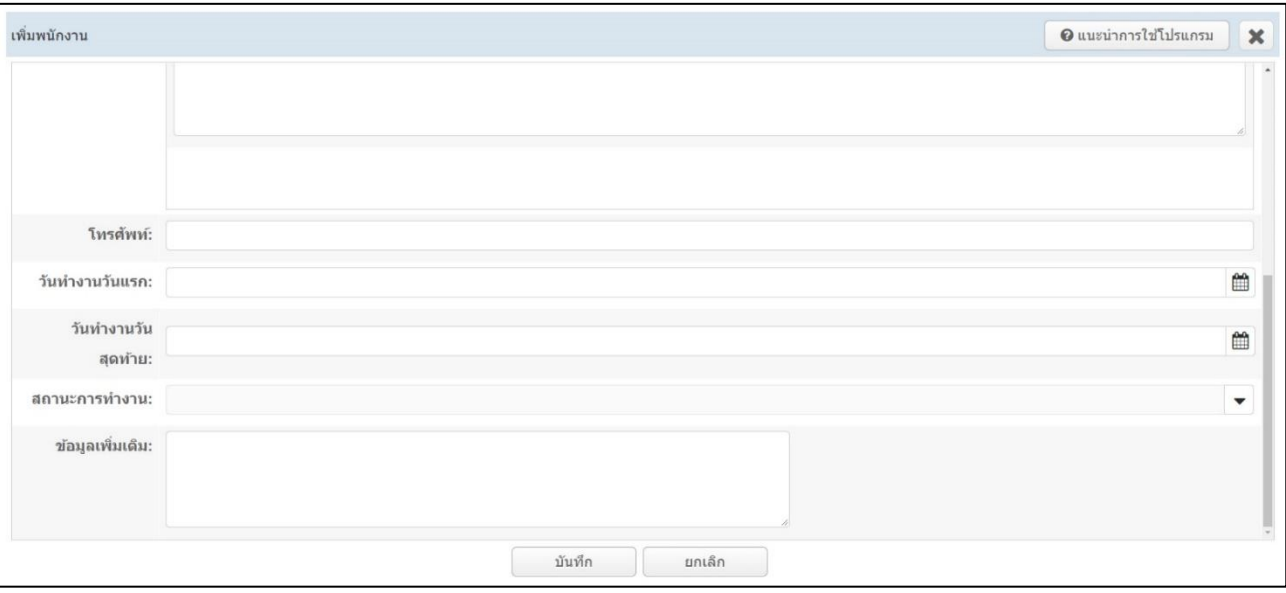

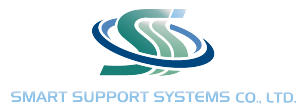

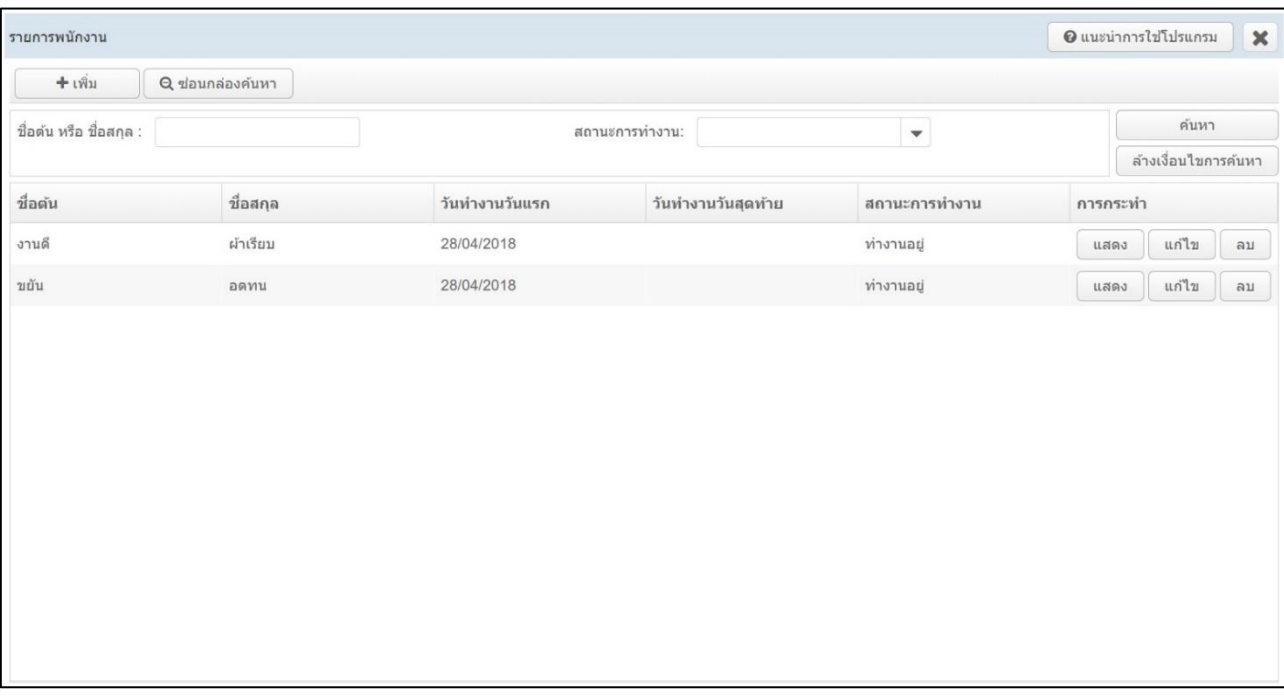

- 1) กด "เพิ่ม" ที่มุมซ้ายบน
- 2) "ชื่อต้น" สำหรับใส่ชื่อเล่น "ชื่อสกุล" สำหรับใส่ชื่อจริง และ นามสกุล
- 3) ใส่ที่อยู่ขอพนักงาน จะใส่ข้อมูลส่วนนี้หรือไม่ใส่ก็ได้
- 4) ใส่เบอร์ติดต่อของพนักงาน
- 5) ลงวันที่เริ่มทำงาน
- 6) ลงสถานการณ์ทำงานเป็น "ทำงานอยู่"
- 7) กรณีที่พนักงานลาออกแล้วให้ลงวันที่ทำงานวันสุดท้าย และ ลงสถานการณ์ทำงานเป็น "ลาออก"
- 8) กดบันทึกข้อมูล

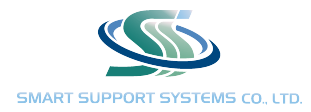

## 4. ลูกค้า / ซื้อแพ็คเกจ / ต่อแพ็คเกจ สำหรับผู้ใช้งานโปรแกรมครั้งแรก สามารถบันทึกข้อมูลลูกค้า แล้วยกยอดสมาชิก จากข้อมูลก่อนหน้ามาเพิ่มได้

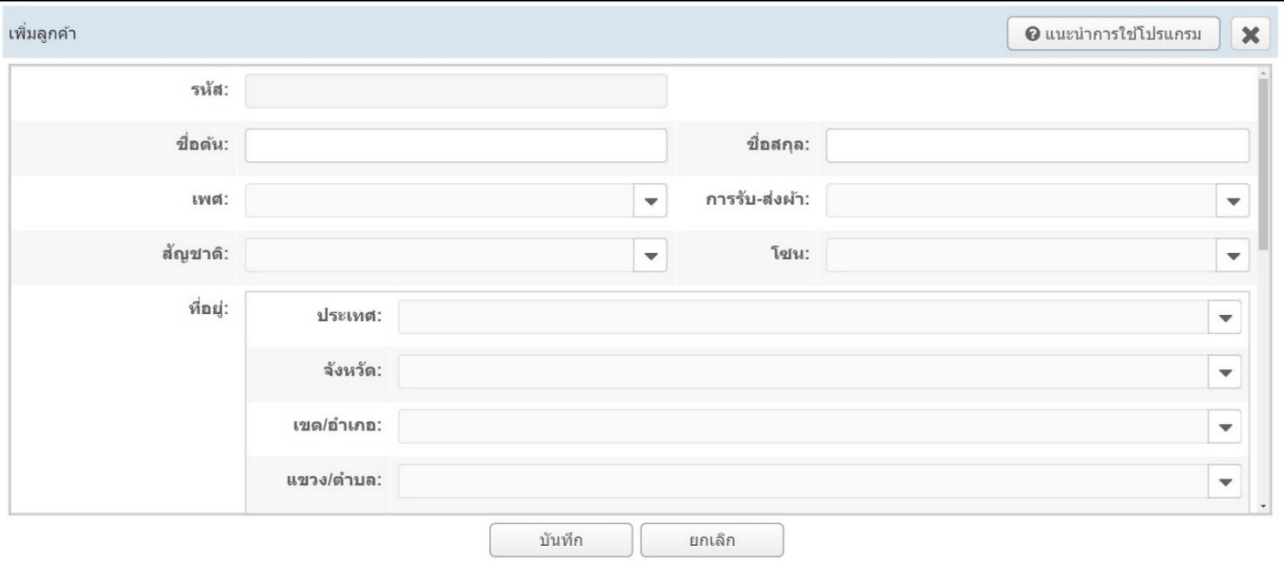

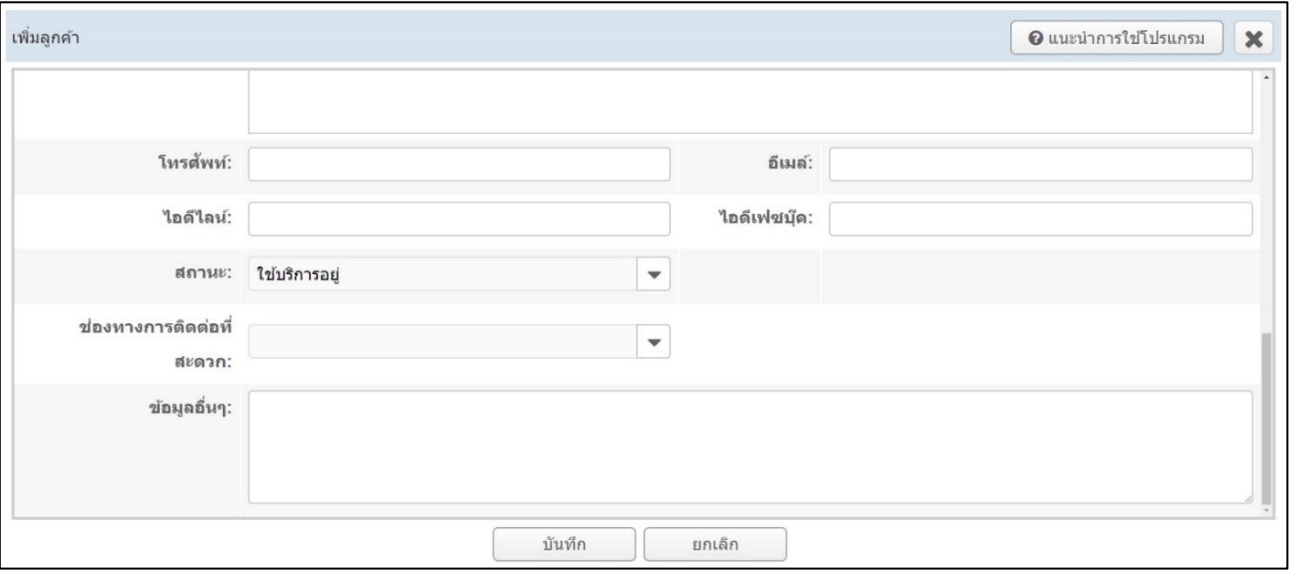

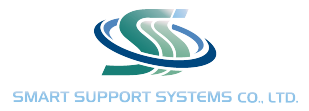

#### สร้างข้อมูลสมาชิก

- 1) กด "เพิ่ม" ที่มุมซ้ายบน
- 2) รหัสสมาชิกโปรแกรมจะเรียงเลขให้อัตโนมัติ
- 3) "ชื่อต้น" สำหรับใส่ชื่อเล่น "ชื่อสกุล" สำหรับใส่ชื่อจริง และ นามสกุล
- 4) ลงบันทึกรายละเอียดต่าง ๆ
- 5) กดบันทึกข้อมูล

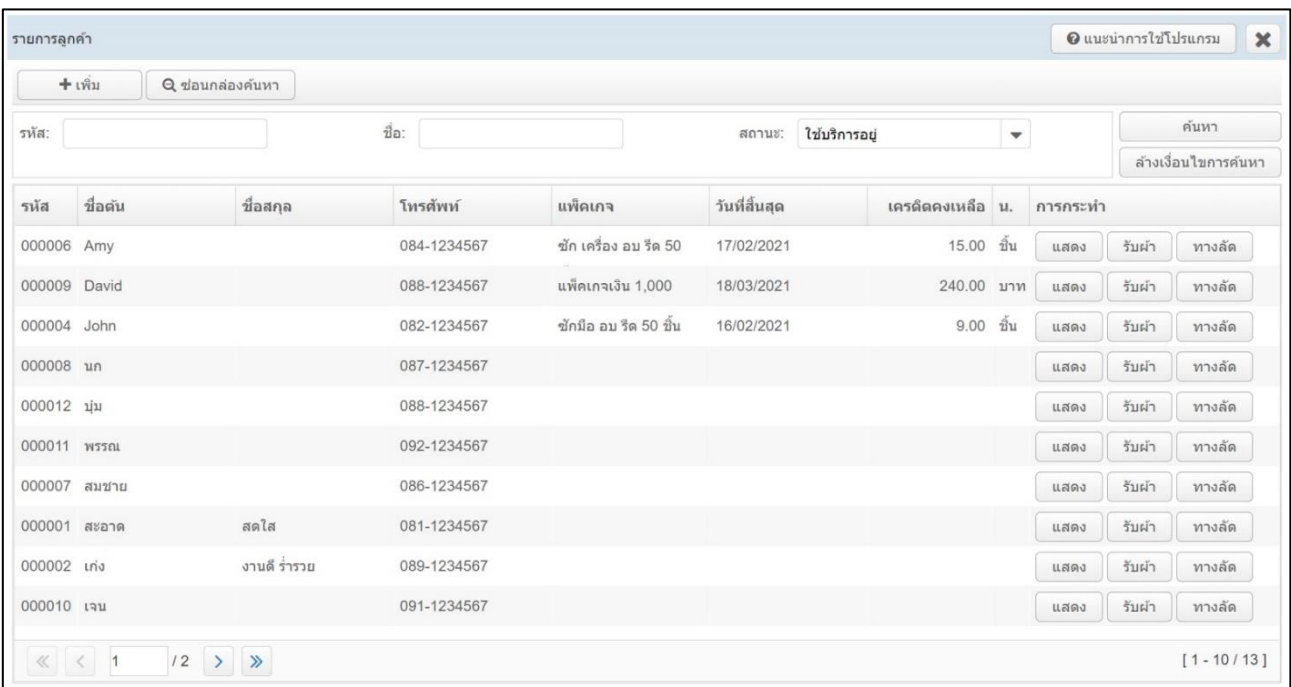

หน้าสมาชิกจะแสดงข้อมูลของสมาชิกรายละเอียดต่าง ๆ

รายละเอียดข้อมูลอื่น ๆ ที่มุมขวา

- บันทึกยอดยกมาลูกค้าเก่า สำหรับยกยอดสมาชิกของลูกค้าที่โอนข้อมูลมาที่โปรแกรม
- แพ็คเกจปัจจุบัน สำหรับพิมพ์ใบเสร็จการซื้อแพ็คเกจ ดูข้อมูลแพ็คเกจสมาชิก ณ ปัจจุบัน
- แพ็คเกจทั้งหมด สำหรับดูข้อมูลแพ็คเกจสมาชิกทั้งหมดของลูกค้าที่เคยซื้อมา
- ใบรับผ้าคงค้าง สำหรับตรวจสอบผ้าที่ยังคงค้างอยู่ที่ร้าน (ใบรับผ้าที่ยังไม่กดส่งผ้า)
- ใบรับผ้าทั้งหมด สำหรับตรวจสอบใบรับผ้าของลูกค้าทั้งหมดที่เคยส่งใช้บริการ
- สามารถกดรับผ้า และ ต่อสมาชิกได้จากหน้าสมาชิก

#### คู่มือโปรแกรม SMART LAUNDRY

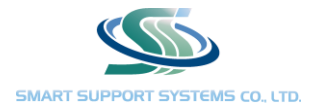

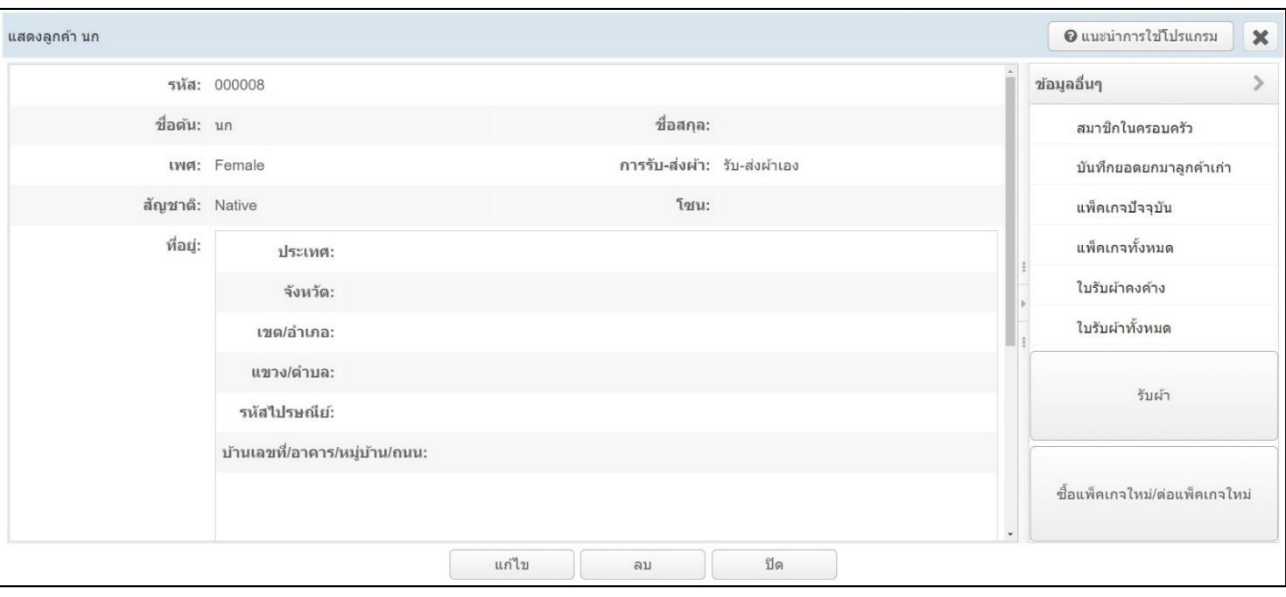

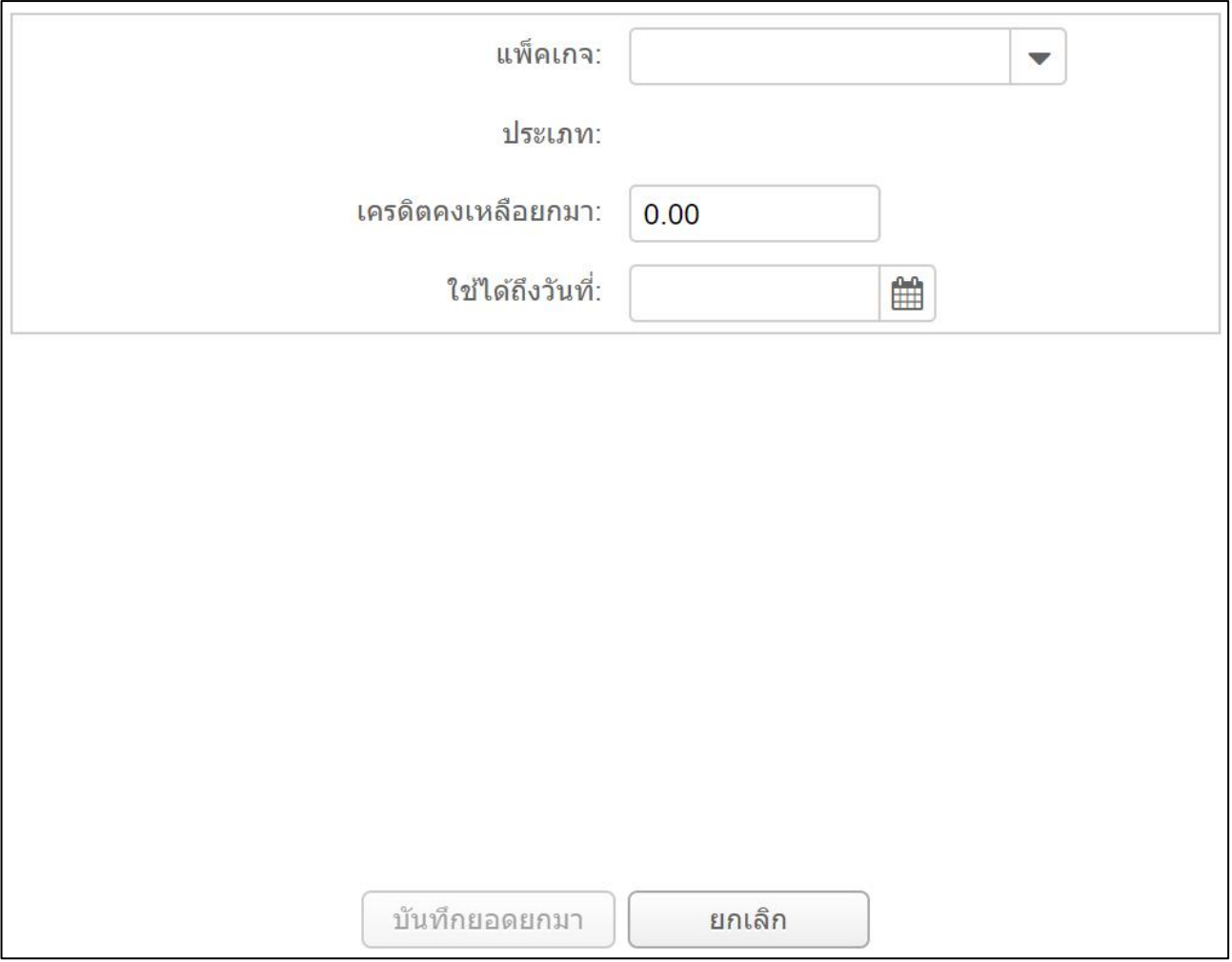

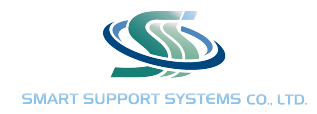

### 5. รับผ้า / รับเงิน / การทำงาน / ส่งผ้า

ด้านบนของหน้าใบรับผ้าสมารถ ค้นหาใบรับผ้าตาม ชื่อ / หมายเลขใบรับผ้า / เบอร์โทรศัพท์ (สำหรับลูกค้าสมาชิก) ดู ใบรับผ้าตามสถานะการชำระเงิน / สถานะการส่งผ้า / สถานะการอนุมัติงาน สามารถเลือกช่วงวันที่ในการดูใบรับผ้าได้

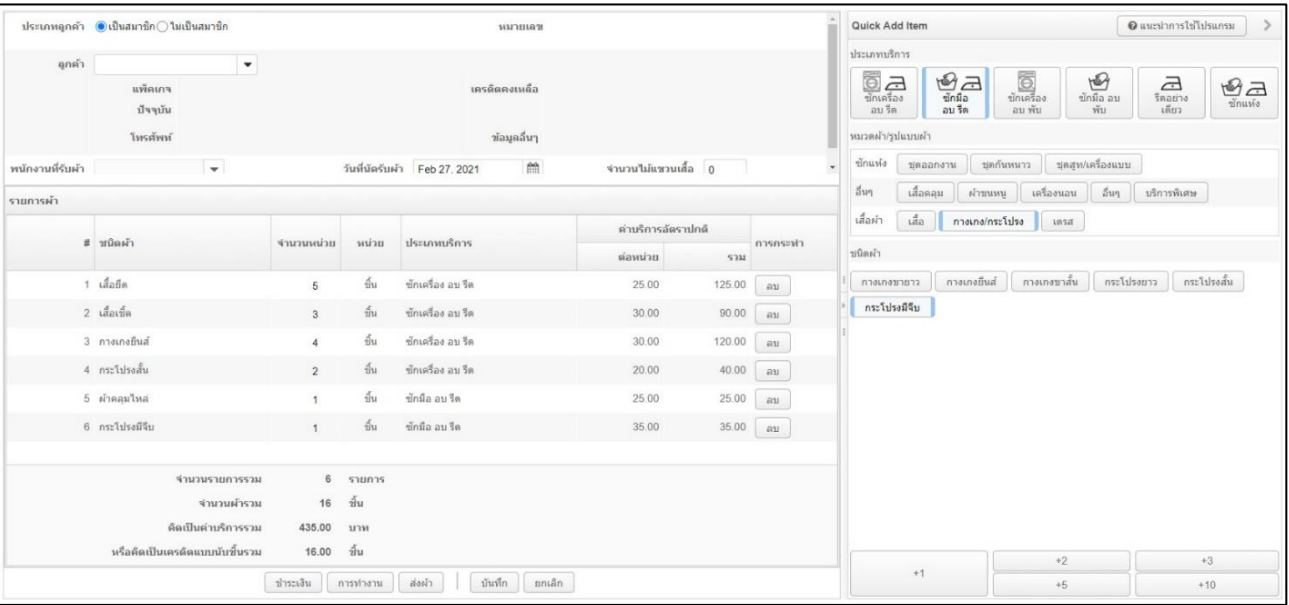

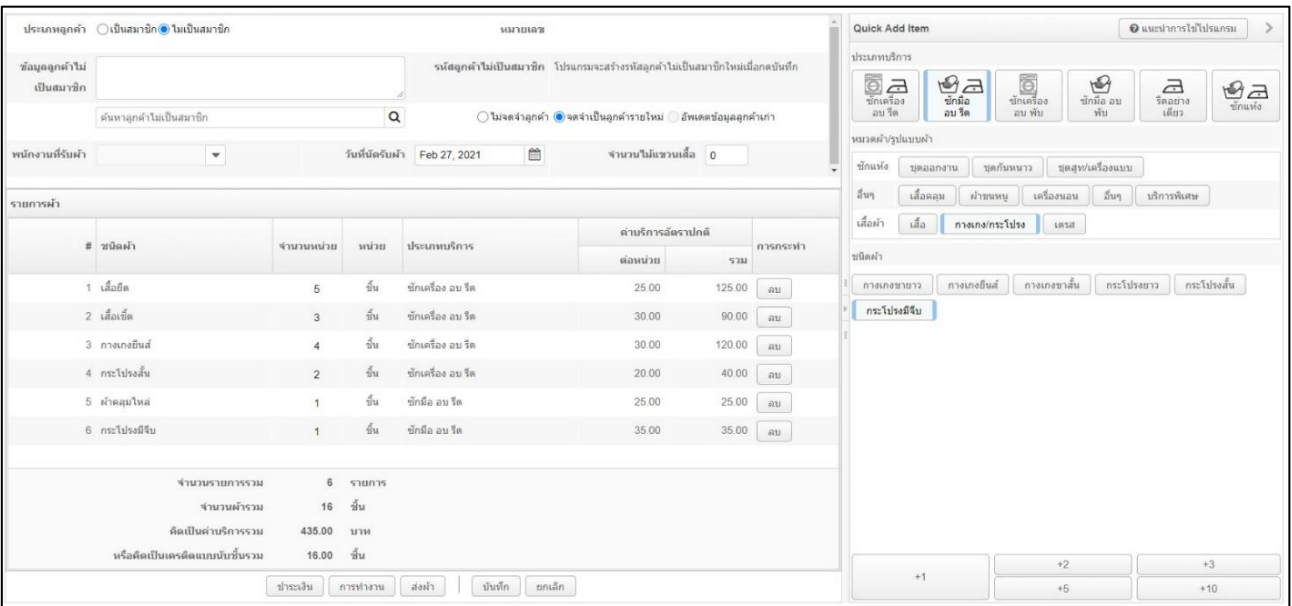

กดเพื่อเพิ่มใบรับผ้า

- 1) สำหรับส่วนของลูกค้าด้านซ้ายบน เลือกลูกค้าสมาชิก หรือ ไม่เป็นสมาชิก
- 2) ถ้าลูกค้าสมาชิก สามารถพิมพ์ชื่อ หรือ รหัสลูกค้า ที่ต้องการลงใบรับผ้า

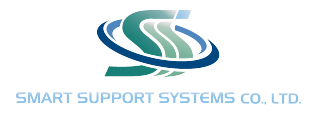

- 3) ถ้าลูกค้าไม่เป็นสมาชิก พิมพ์รายละเอียดสำหรับลูกค้าใหม่ หรือ ลูกค้าแบบ Walk in ที่เคยมาใช้บริการแล้วกด พิมพ์ที่กล่องค้นหา เพื่อใส่ข้อมูลลูกค้าได้ทันที (หากลูกค้ามีการเปลี่ยนแปลงข้อมูล เช่น เปลี่ยนเบอร์โทรศัพท์ สามารถพิมพ์แก้ไขได้ โดยโปรแกรมจะอัพเดทข้อมูลให้อัตโนมัติ)
- 4) ลงชื่อพนักงานที่รับผ้า
- 5) เมื่อลงรายละเอียดลูกค้าแล้ว ให้เลือกงานบริการี่ลูกค้าส่งซัก ที่ด้านขวา แล้วเลือกแบบผ้าที่ลูกค้ามาส่งซัก โดยเลือก ตามจำนวนที่ลูกค้านำมาส่ง
- 6) กดบันทึกข้อมูล

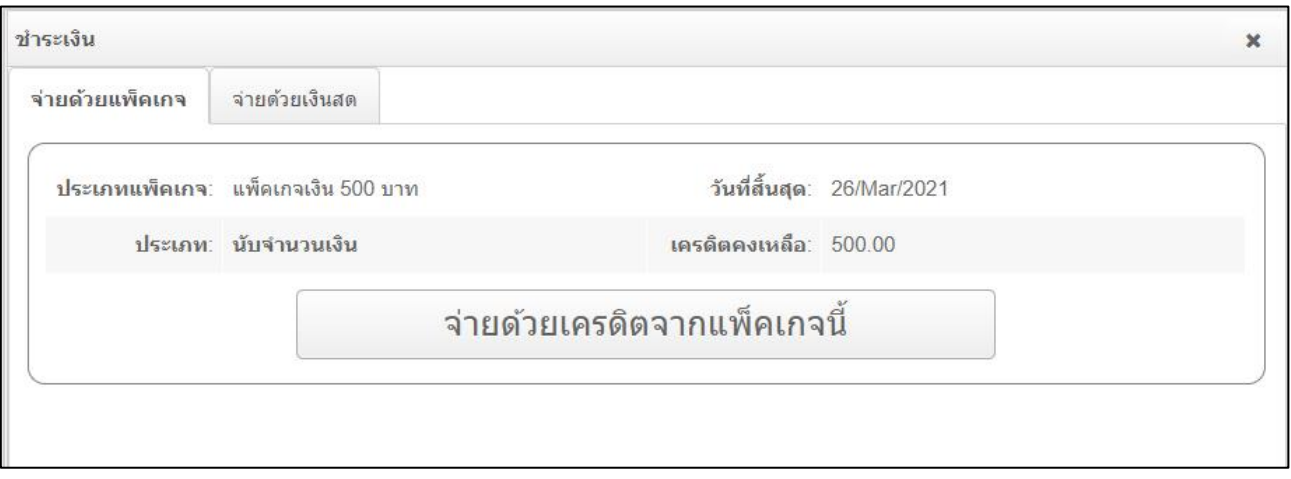

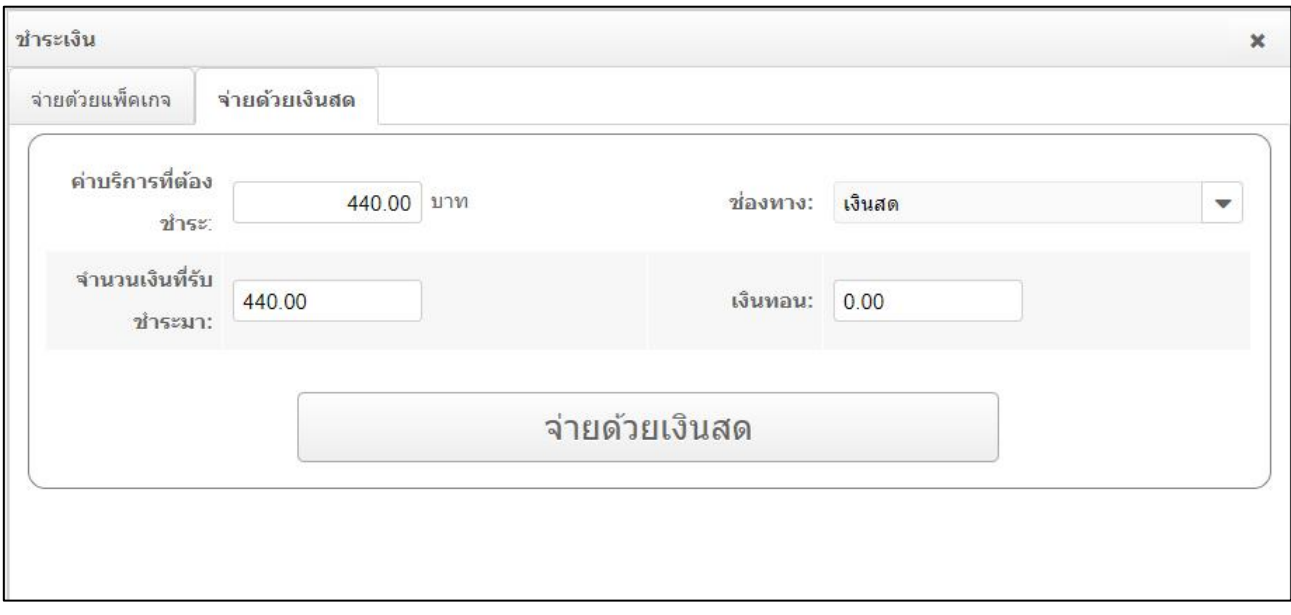

#### การชำระค่าบริการ

1) กดแสดงใบรับผ้า

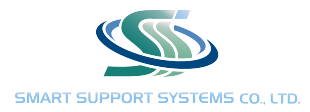

- 2) กด "ชำระเงิน" ที่ด้านล่าง
- 3) สำหรับลูกค้าสมาชิก กด "จ่ายด้วยเครดิตจากแพ็คเกจนี้"
- 4) สำหรับลูกค้าที่มีแพ็คเกจแต่ต้องชำระเงินสด เลือก Tab จ่ายด้วยเงินสด แล้วกดชำระ
- 5) สำหรับลูกค้าไม่เป็นสมาชิก กด "จ่ายด้วยเงินสด"
- 6) ข้อ 4. และ 5. สามารถเลือกชำระเงินสด หรือ โอนผ่านธนาคารได้

การบันทึกการทำงาน

- 1) เลือก "การทำงาน"
- 2) กดเลือกพนักงานที่ทำงานในขั้นตอนนั้นๆ
- 3) ถ้ามีพนักงานหลายคนทำงานในใบรับผ้าเดียวกัน สามารถกดพิมพ์จำนวนที่พนักงานแต่ละคนเป็นคนทำงาน โปรแกรมจะแบ่งผ้าออกให้อัตโนมัติ
- 4) กดบันทึกการทำงาน
- 5) เมื่องานเสร็จสิ้นทั้งหมด จะมีปุ่มให้กด "อนุมัติงาน"
- 6) หากไม่กด "อนุมัติงาน" จะไม่สามารถออกรายงานกำรขั้นต้น และ คำนวนค่าแรงพนักงานได้

เมื่อลูกค้ามารับผ้า ให้กดแสดงใบรับผ้า เพื่อตรวจสอบรายละเอียดก่อนกดปุ่ม "ส่งผ้า" เพื่อยืนยันการส่งผ้ากับลูกค้า

หน้าใบรับผ้าจะมีแสดงรายละเอียดสรุปของใบรับผ้า เช่น จำนวนผ้าที่ส่งในแต่ละงานบริการ สามารถดูได้ว่าใบรับผ้าไหน ชำระค่าบริการแล้ว ผ้าเสร็จพร้อมส่ง หรือ ส่งผ้าแล้ว โดยถ้ามีการดำเนินการแล้วจะมีเครื่องหมาย แสดง สามารถกด "แสดงผลรวมตัวเลข" ที่แถบค้นหาด้านบน เพื่อดูข้อมูลผลรวมของทุกใบรับผ้าได้ เช่น จำนวนผ้าที่ส่งทั้งหมด รายได้ทั้งหมด โดยสามารถเลือกช่วงเวลาดูได้ ช่วงละไม่เกิน 3 เดือน

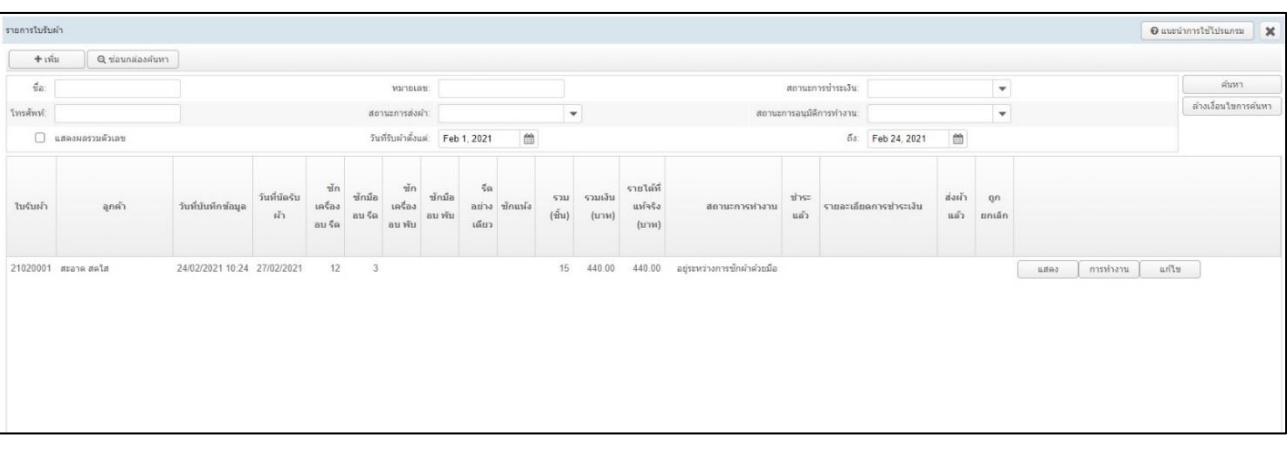

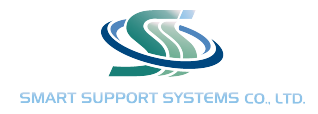

#### 6. ปรับปรุงบัญชีสมาชิกที่เกินกำหนดเวลา

สำหรับลูกค้าที่สมาชิกหมดอายุ สามารถเลือกที่จะตัดเงิน หรือ ต่ออายุสมาชิกให้ได้โดยถ้ากดต่ออายุสมาชิก โปรแกรมจะ ตั้งค่าเพิ่มวันไว้อัตโนมัติที่ 7 วัน ระยะเวลาที่ต่ออายุให้ ควรมากกว่า "ระยะเวลาที่เกินกำหนดถึงปัจจุบัน"

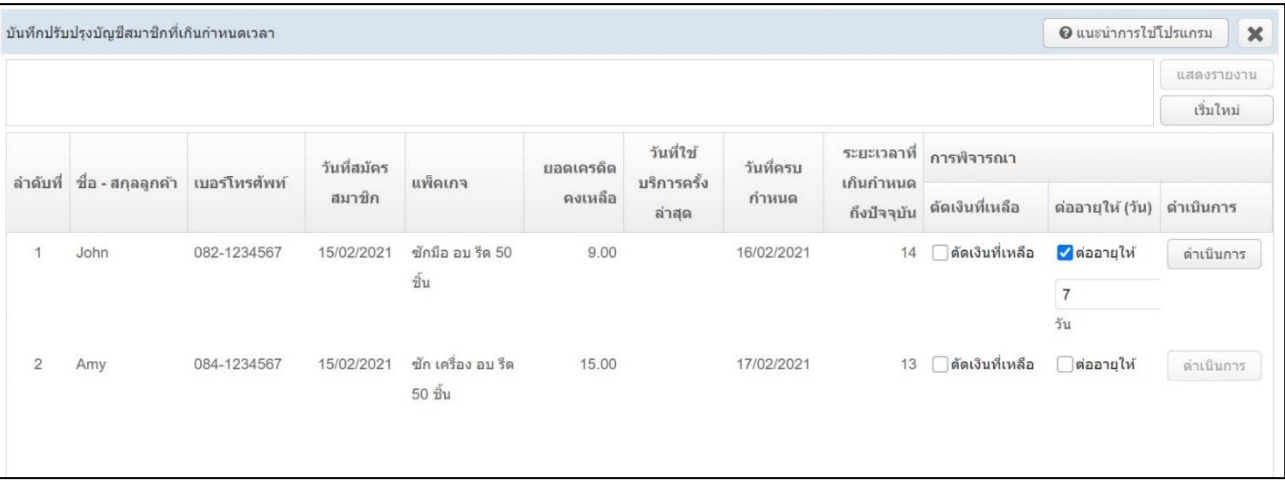

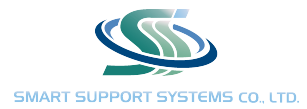

### 7. ขั้นตอนการทำงาน รายงานนี้จะแสดง งานภายในร้านทั้งหมดโดยสามารถเลือกดูเฉพาะ หัวข้อใดหัวข้อหนึ่ง

- รอทำงาน งานที่ลงใบรับผ้าเพียงอย่างเดียวยังไม่มีการลงการทำงาน
- งานระหว่างทำ งานที่มีการลงการทำงานบางส่วน
- เสร็จแล้ว งานที่ลงการทำงานเสร็จแล้วแต่ยังไม่ส่งผ้า
- ส่งลูกค้าแล้วภายใน 1 สัปดาห์
- ส่งลูกค้าแล้วเกินกว่า 1 สัปดาห์
- สามารถเลือกดูตามโซนลูกค้าได้

เลือกดูตามวันที่ได้ โดยจะเลือกดูเฉพาะ ใบรับผ้าที่รับมาตามวันที่ที่ค้นหาเท่านั้น หรือ เลือกดูเฉพาะกำหนดส่งผ้าตามวันที่ ที่ค้นห้าเท่านั้น

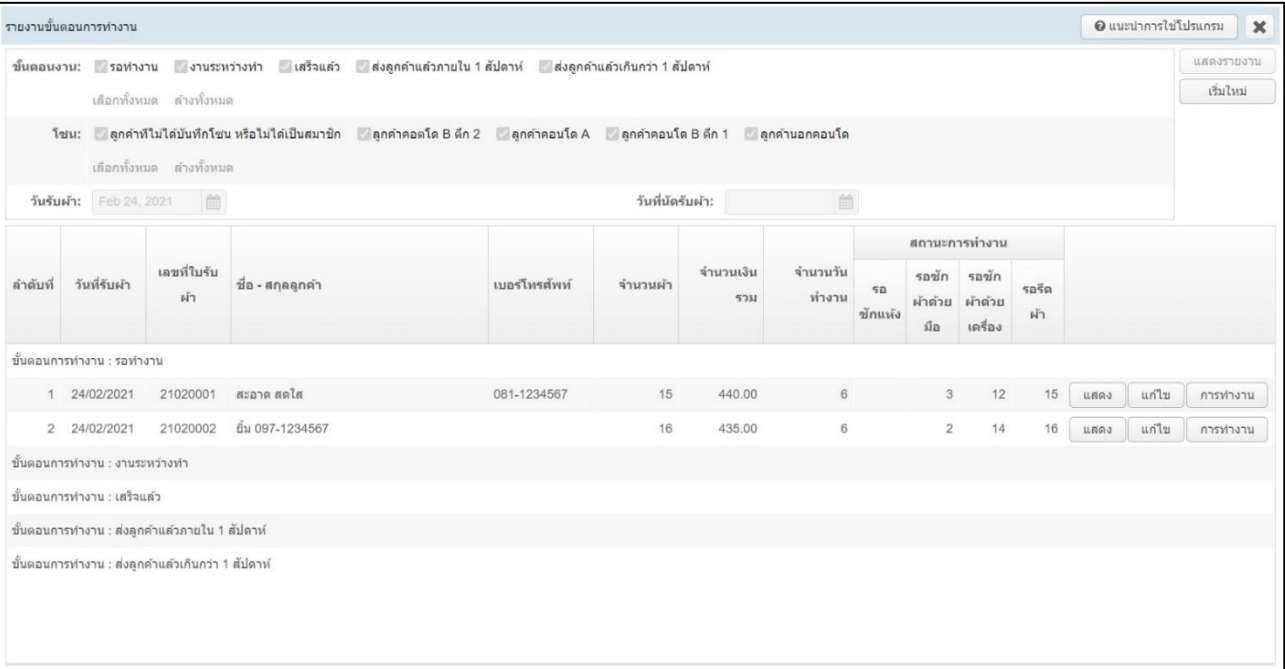

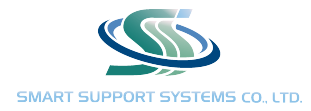

8. รับเงินจากลูกค้า รายงานนี้จะแสดงรายรับที่รับเข้ามา โดยแบ่งแสดงรายงานเป็นลูกค้าสมาชิก และ ไม่เป็นสมาชิก รวมทั้งแบ่งช่องทางการรับชำระ เงินสด หรือ โอนผ่านธนาคาร โดยสามารถเลือกช่วงวันที่ที่ต้องการดูได้

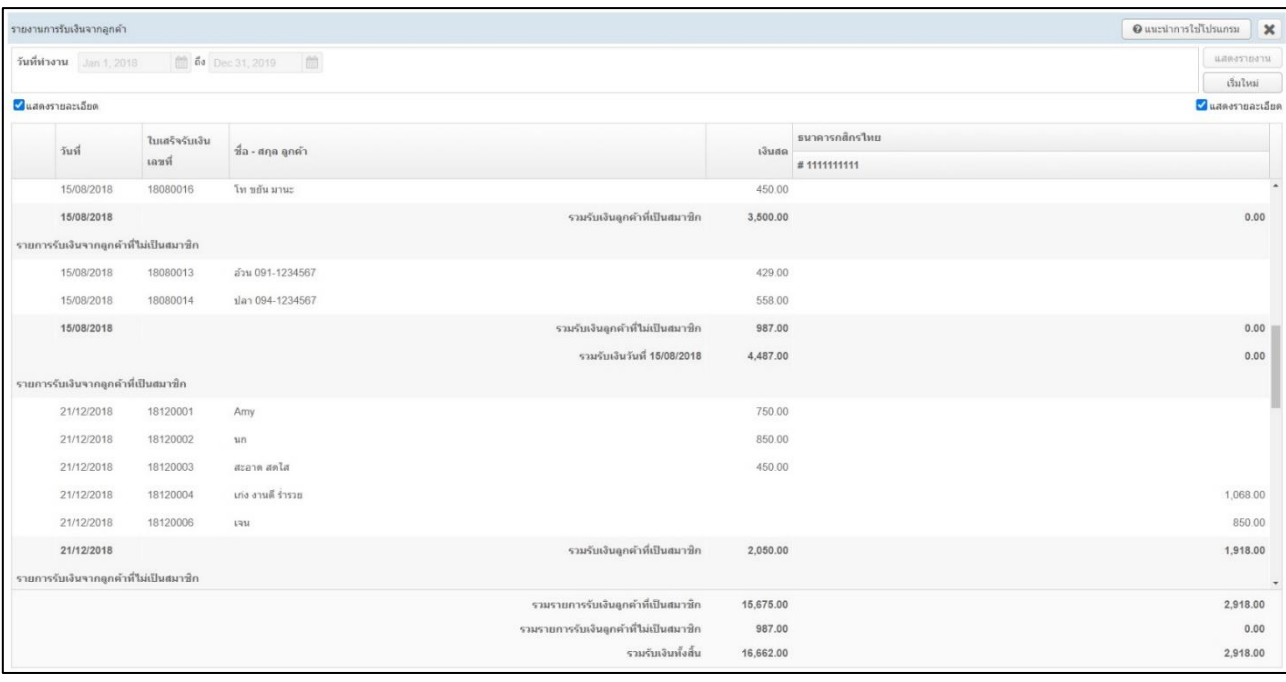

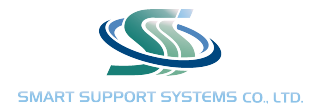

9. ค ่าแรงพนักงาน รายงานนี้จะแสดงค่าแรงของพนักงานแต่ละคนโดยสามารถเลือกดูวันที่เฉพาะวัน หรือ เป็นช่วง ระยะเวลาได้ เพื่อตรวจสอบว่าในแต่ละวันพนักงานทำงานได้มากน้อยแค่ไหน โดยสามารถแสดงรายงานได้ 3 แบบ ได้แก่ ค่าแรงพนักงานแบบละเอียด ค่าแรงพนักงานแบบสรุป ค่าแรงพนักงานเรียงตามใบรับผ้า

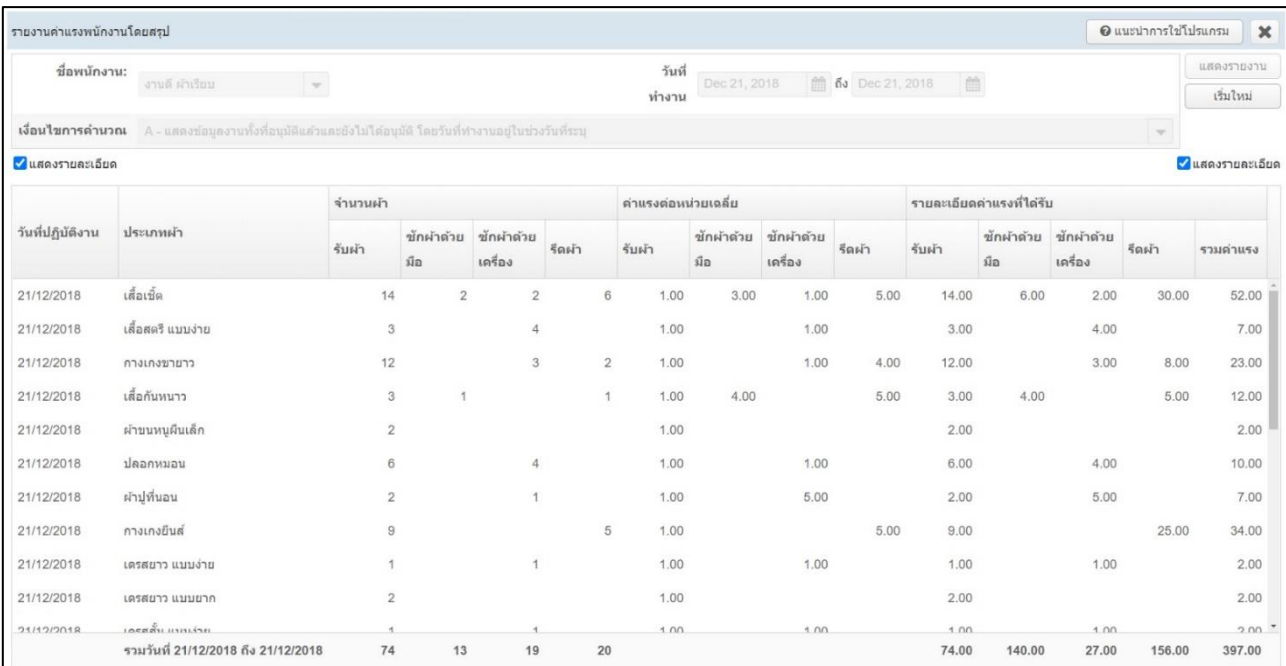

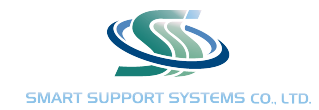

10. กำไรขั้นต้น รายงานนี้จะแสดงกำไรหลังหักค่าแรงพนักงานเท่านั้น โดยรายงานนี้จะแสดงค่าบริการรวม คือค่าบริการที่ เรียกเก็บในราคาไม่เป็นสมาชิก (ราคาหน้าร้าน) และแสดง รายรับที่แท้จริง คือค่าบริการที่ได้รับจริงจากลูกค้า เนื่องจาก ลูกค้าสมาชิกจะได้ราคาพิเศษกว่าราคาหน้าร้าน โดยโปรแกรมจะคำนวนราคาที่แท้จริงให้อัตโนมัติโดยสามารถเลือกดู รายงานได้ 4 แบบ ได้แก่ กำไรขั้นต้นเรียงตามงานบริการ กำไรขั้นต้นเรียงตามหมวดผ้า กำไรขั้นต้นเรียงตามวันที่บริการ แล้วเสร็จ กำไรขั้นต้นเรียงตามประเภทลูกค้า

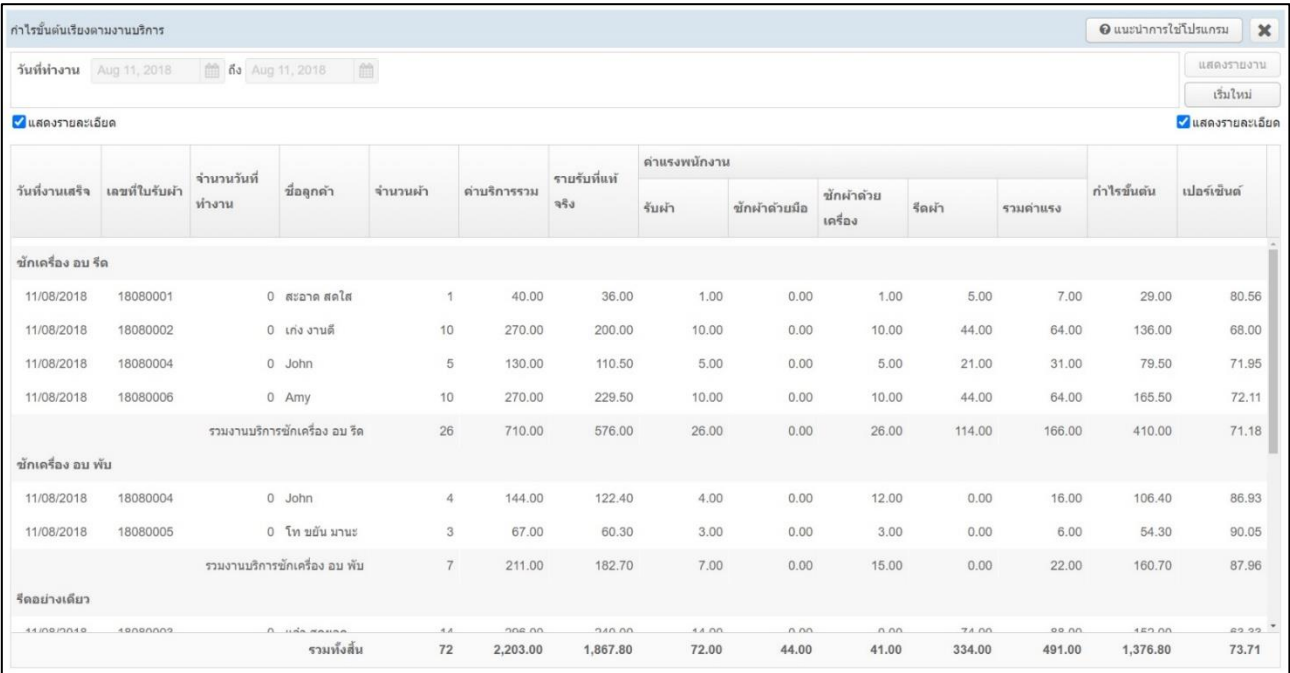

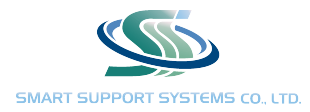

**11. เงินเดือน** กด "คำนวณเงินเดือนประจำงวด" เพื่อคำนวณเงินเดือน และกด "รายงานเงินเดือน" เพื่อดูรายงานเงินเดือน ย้อนหลัง

การคำนวณเงินเดือน

- 1. กด "เพิ่ม" ที่มุมซ้ายบน
- 2. เลือกพนักงานที่ต้องการคำนวณ
- 3. ใส่วันที่ที่ต้องการคำนวณ เลือกใส่ป็นรายวัน หรือ ใส่เป็นช่วงระยะเวลาที่ต้องการ
- 4. กด "คำนวณ"
- 5. ใส่รายละเอียดค่าแรงที่ต้องการให้เพิ่ม หรือ หักออก
- 6. กด "บันทึก"

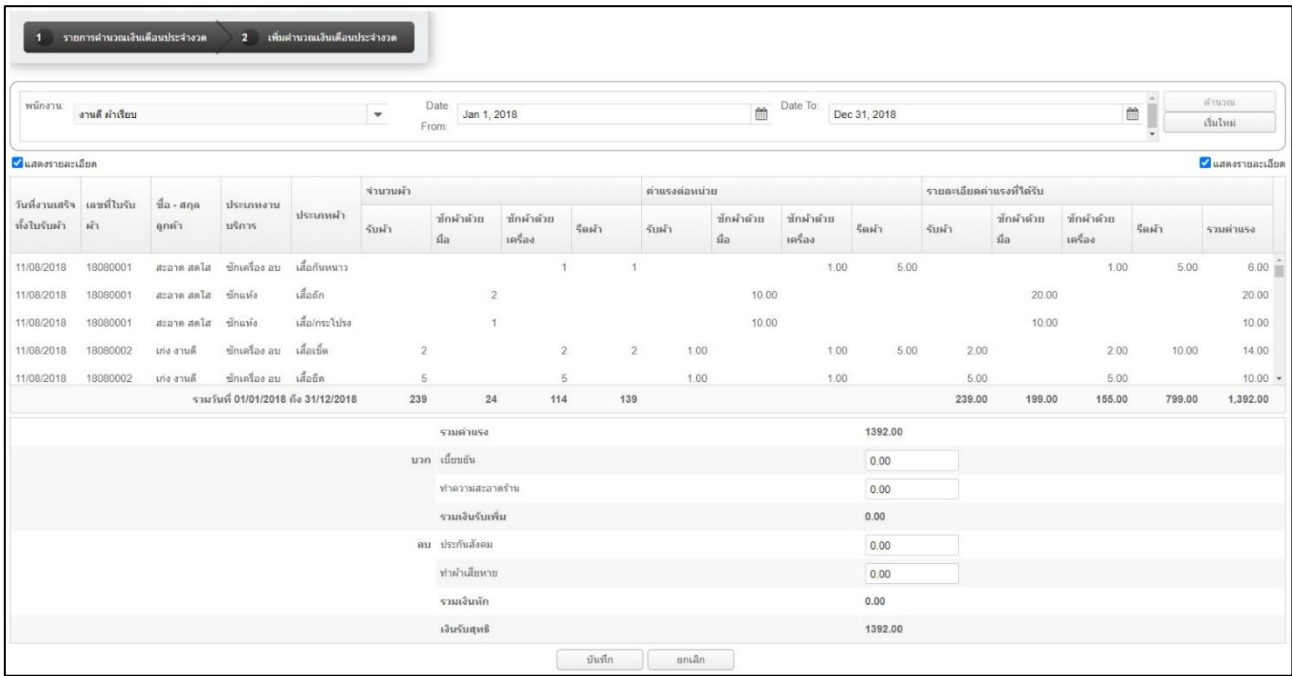

ค่าแรงที่คำนวณออกมา จะคำนวณเฉพาะค่าแรงที่เสร็จเรียบร้อย และ อนุมัติงานแล้วเท่านั้น งานไหนที่ยังทำไม่เสร็จ หรือ ยังไม่ได้กดอนุมัติจะไม่นำมาคำนวน

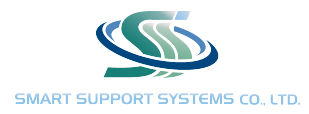

#### 12. รายงานการเคลื่อนไหวบัญชีลูกค้า รายงานนี้จะแสดงว่าในระยะเวลาหนึ่ง (สามารถเลือกเฉพาะวัน หรือ เป็นช่วงเวลา ได้) มีลูกค้าสมาชิกมาใช้บริการกับทางร้านไปเท่าไหร่ โดยจะแสดง

- 1) เงินคงเหลือยกมา คือ เงินสมาชิกที่คงเหลือกับทางร้าน ที่ยังไม่ถูกใช้ก่อนหน้านี้
- 2) เงิรับชำระงวดนี้ คือ ค่าแพ็คเกจสมาชิกที่ได้รับมาในช่วงเวลาที่เลือก
- 3) ค่าบริการใช้ไปงวดนี้ คือ เงินสมาชิกที่ท่ถูกใช้ไปในช่วงเวลาที่เลือก
- 4) เงินคงเหลือยกไป คือ เงินสมาชิกที่คงเหลือกับทางร้าน สำหรับใช้ในครั้งถัดไป

เงินสมาชิกจะถูกแสดงในรูปของจำนวนเงินเท่านั้น แม้ลูกค้าจะส่งนับชิ้นมา เพราะทางโปรแกรมจำคำนวนให้ทางร้านทราบ ว่าลูกค้าแต่ละคนใช้บริการมากน้อยแต่ไหน เพราะ ซัก อบ รีด 1 ชิ้น กับ รีด 1 ชิ้น ราคาไม่เท่ากันถ้าคำนวนเป็นชิ้นจะ ไม่สามารถเปรีบเทียบได้

สำหรับลูกค้าไม่เป็นสมาชิก จะแสดงแต่ รายการที่ลูกค้ายังไม่ได้ชำระค่าบริการ

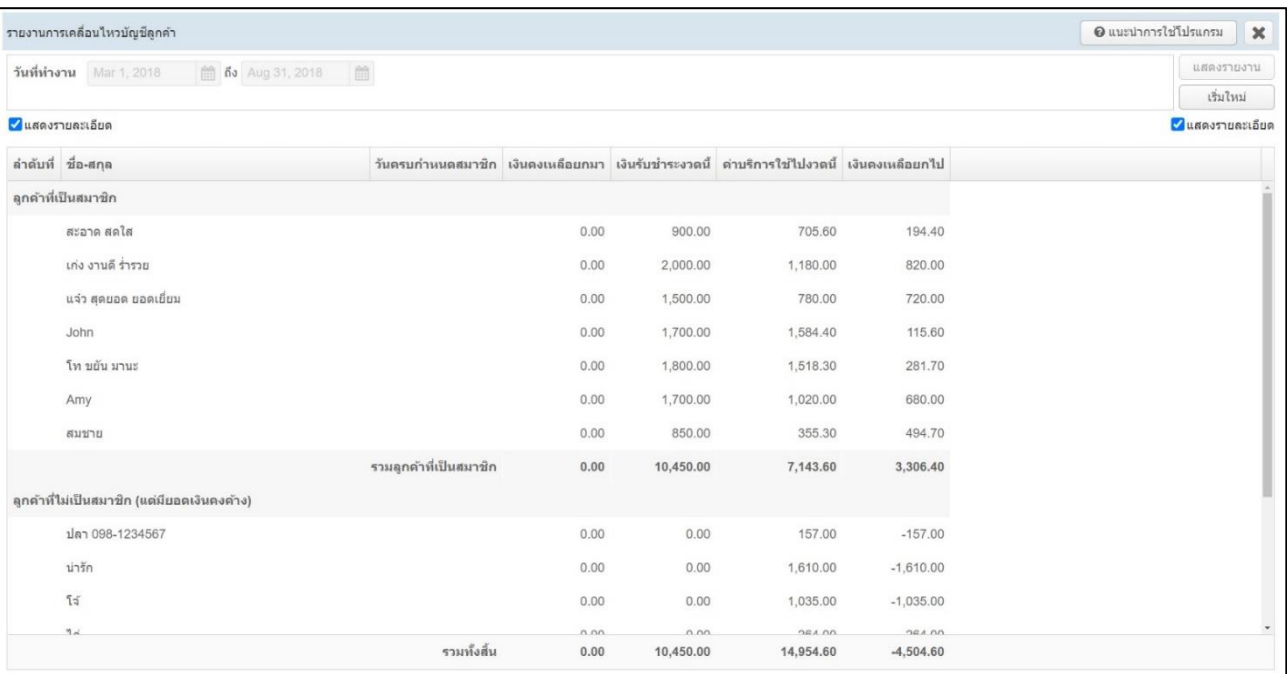